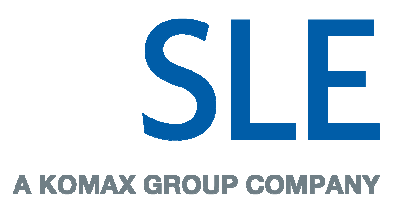

# **Original Instruction Manual**

Crimp Force Monitor **SL Starlite**

**Dokumenten-Nr.: 176 4 0120\_e Revision: 1.2 Stand: 05/2014 s/w-Version Starlite: 1.00 s/w-Version Sequenzer 2.xx** 

#### **SLE quality engineering GmbH & Co. KG**

Josef-Buchinger-Str. 9 | D-94481 Grafenau Tel.: +49 8552 96 40-0 | Fax: +49 8552 96 40-40 info@sle-electronic.com | www.sleqe.com

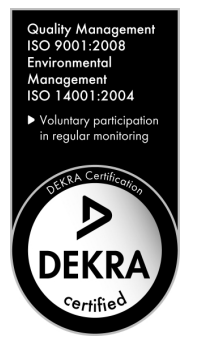

# CONTENTS

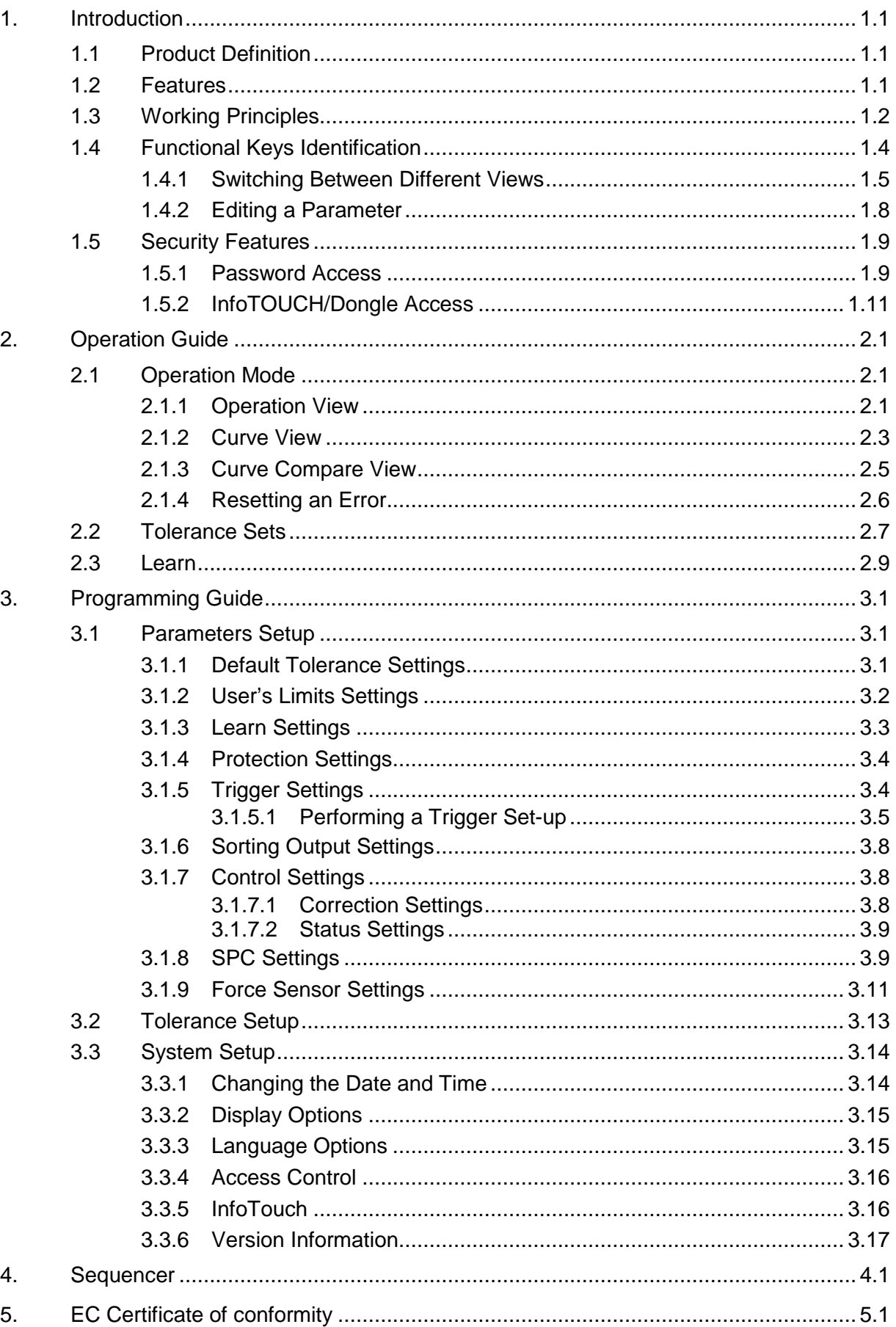

# **1. Introduction**

# **1.1 Product Definition**

The SL Starlite is a fully integrated double channel Crimp Quality Monitor System developed based on the foundation of the SL MMI. With the user interface built into the double channel Crimp Quality unit, the system is able to achieve a high performance to cost ratio. Like the SL MMI, the SL Starlite will monitor the crimping process to ensure the production of high quality crimped products.

# **1.2 Features**

The SL Starlite Crimp Force Monitor System is equipped with the following state-ofthe-art features that meet the needs of modern day wire harnessing industries:

- $\checkmark$  Designed for manual and automatic machines
- $\checkmark$  Great flexibility, suitable for every crimp applicator
- $\checkmark$  Applicable to inspection of all wire sizes from AWG 4 to AWG 32
- $\checkmark$  Accurate high speed force signal analysis
- $\checkmark$  Optically isolated I/O signals
- $\checkmark$  Built-in online Statistical Process Control
- $\checkmark$  Adaptive Process Control
- $\checkmark$  Absolute force measurement in Newton (N) or Pounds (lbs)
- $\checkmark$  Easy installation, greatly reduces machine set-up time
- $\checkmark$  Superb contrast graphical LCD
- $\checkmark$  State-of-Art Jog Shuttle for ergonomic operation
- $\checkmark$  Icon and menu driven user interface

The SL Starlite Crimp Force Monitor system is specially designed for the detection of the following crimp defects:

- $\checkmark$  Missing strands of wires
- $\checkmark$  Inaccurate crimp height
- $\checkmark$  Insulation in wire barrel
- $\checkmark$  Wire partially inserted in wire barrel
- $\checkmark$  Inaccurate wire gauge
- $\checkmark$  Insufficient insulation strip length
- $\checkmark$  Missing terminal

# **1.3 Working Principles**

From the data supplied by the positional sensor and force sensor, a crimp curve is captured, calculated and evaluated for the following criteria:

- □ Crimp Work (Area)
- □ Crimp Shape
- Evaluation Range

### **Crimp Work (Area)**

The work necessary for crimping a contact with a cable is calculated by the following formula:

```
Work Done = Force * Distance
```
A typical force curve generated by crimping a contact with a cable is shown in Graph 1a.

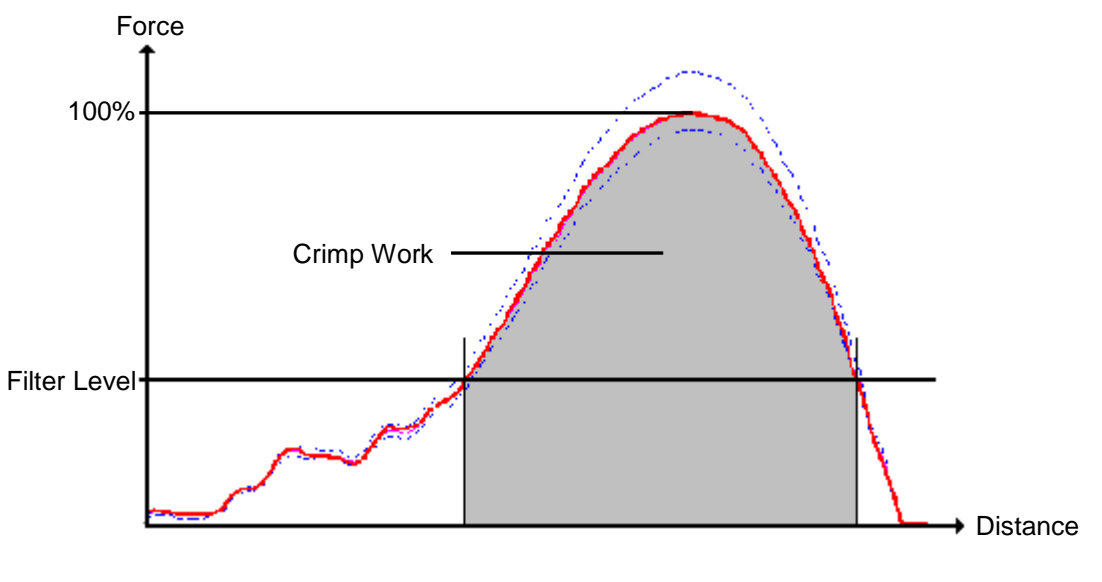

Graph 1a

ATOL± sets the limits within which the calculated work (area) may vary without the crimp being considered "BAD".

The default value of ATOL+ is 5% and ATOL– is 3%.

#### **Crimp Shape**

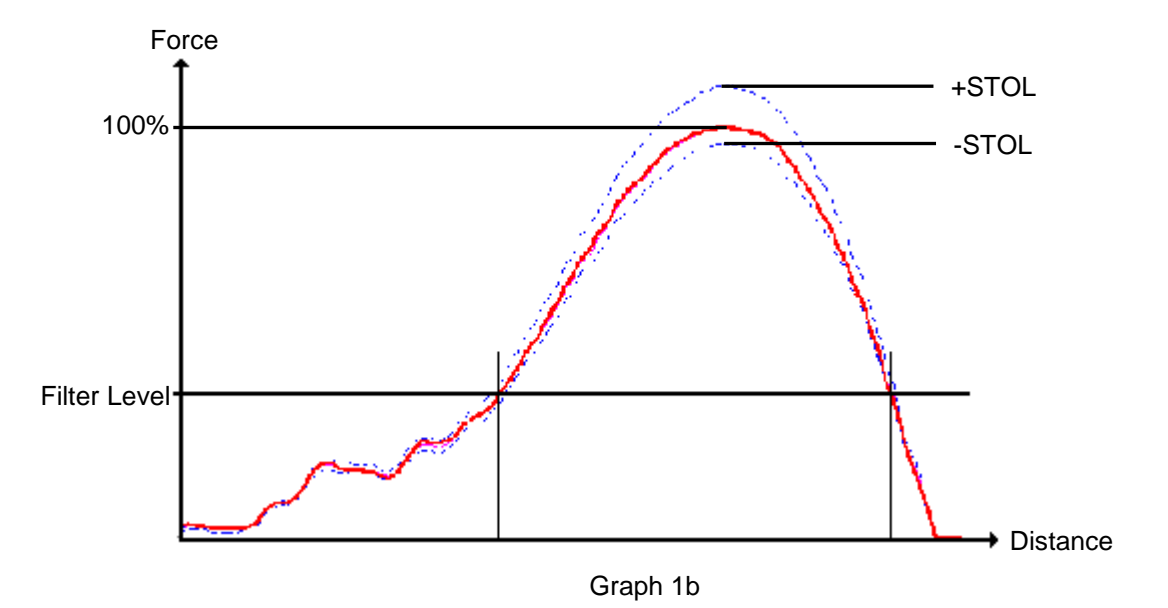

The tolerance shape determines the positive and negative limits of the crimp as shown in Graph 1b.

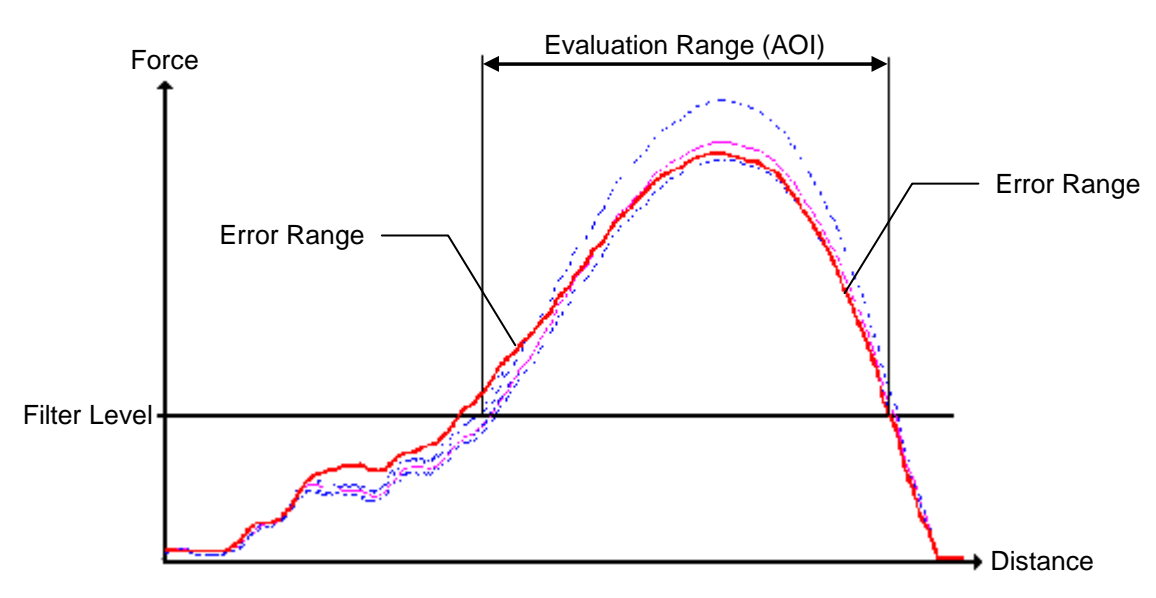

#### **Evaluation Range**

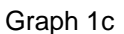

Evaluation range defines the range of the area of the crimp force used to determine if the crimp made is a "Good" or a "Bad" crimp as shown in Graph 1c.

For example, if the above Evaluation Range (or Area Of Interest, AOI) consists of 100 measuring points.

In this case a tolerance setting with AOIE (Area Of Interest Error) values of  $\pm 20\%$ means:

If more than 20 points ( $\approx$  20%) exceed the tolerance curve, the crimp is considered as "BAD".

The default value of AOIE+ is 20% and AOIE– is 20%.

# **1.4 Functional Keys Identification**

The SL Starlite system forms the display unit of the Crimp Force Monitor system. It is able to provide crimp information and statistics of the Crimping process.

The SL Starlite system is shown in Figure 1.

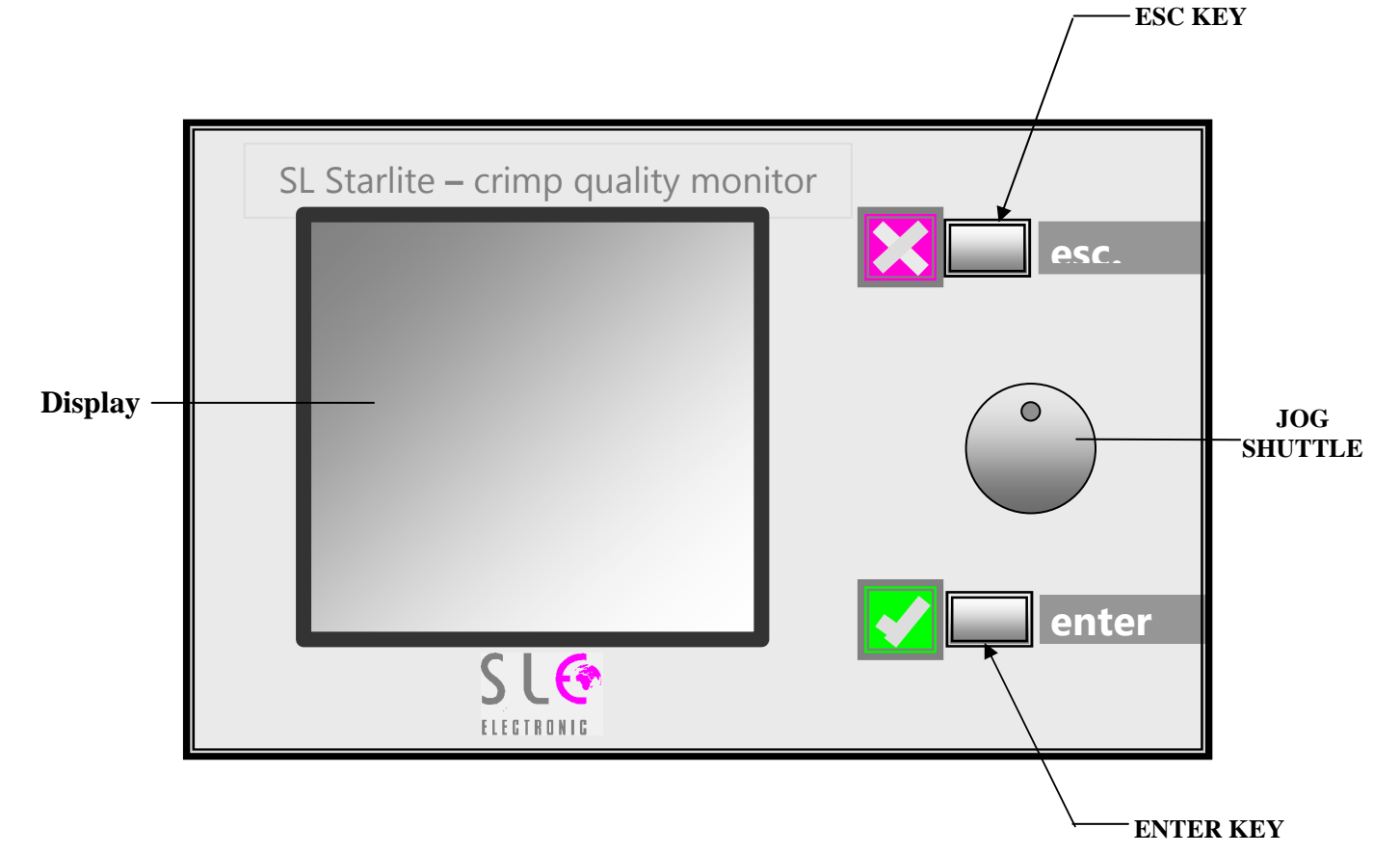

Figure 1

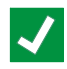

Represents the ENTER key

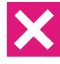

**X** Represents the ESC key

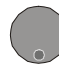

Represents the JOG SHUTTLE

### **1.4.1 Switching Between Different Views**

The SL Starlite has two channels of press inputs, enabling it to connect to two crimping presses. It provides flexibility to the user, as the system is able to switch to either **1 CH VIEW** or **2 CH VIEW** such that it will display the status of the presses individually or both at the same time.

### **Differences between 1 CH VIEW and 2 CH VIEW**

### **1 CH VIEW**

Provide the four essential views as follows: View 1: Operation View 2: Curve View 3: Working Tolerance View 4: Learn

Upon selecting the desired view, the user is able to see the individual status of the

press P1 followed by P2 respectively on the screen displayed by jogging the knob in clockwise direction.

### **2 CH VIEW**

Provide the four essential views as follows: View 1: Crimp Information View 2: Production Statistics View 3: Curve View 4: Working Tolerance View 5: Learn

Upon selecting the desired view, the user is able see the status of **both** of the

presses for view 1, 2 & 3 by jogging the knob.

As for View 4: Working Tolerance and View 5: Learn, the status of the press P1 and P2 will be displayed respectively.

### **1 CH VIEW**

Rotating the  $\blacktriangleright$  knob in the clockwise direction, the side-tab shows the user the current viewing mask, the viewing sequence will start from View1 then followed by View2 -> View3 -> View4 and back to View1 again.

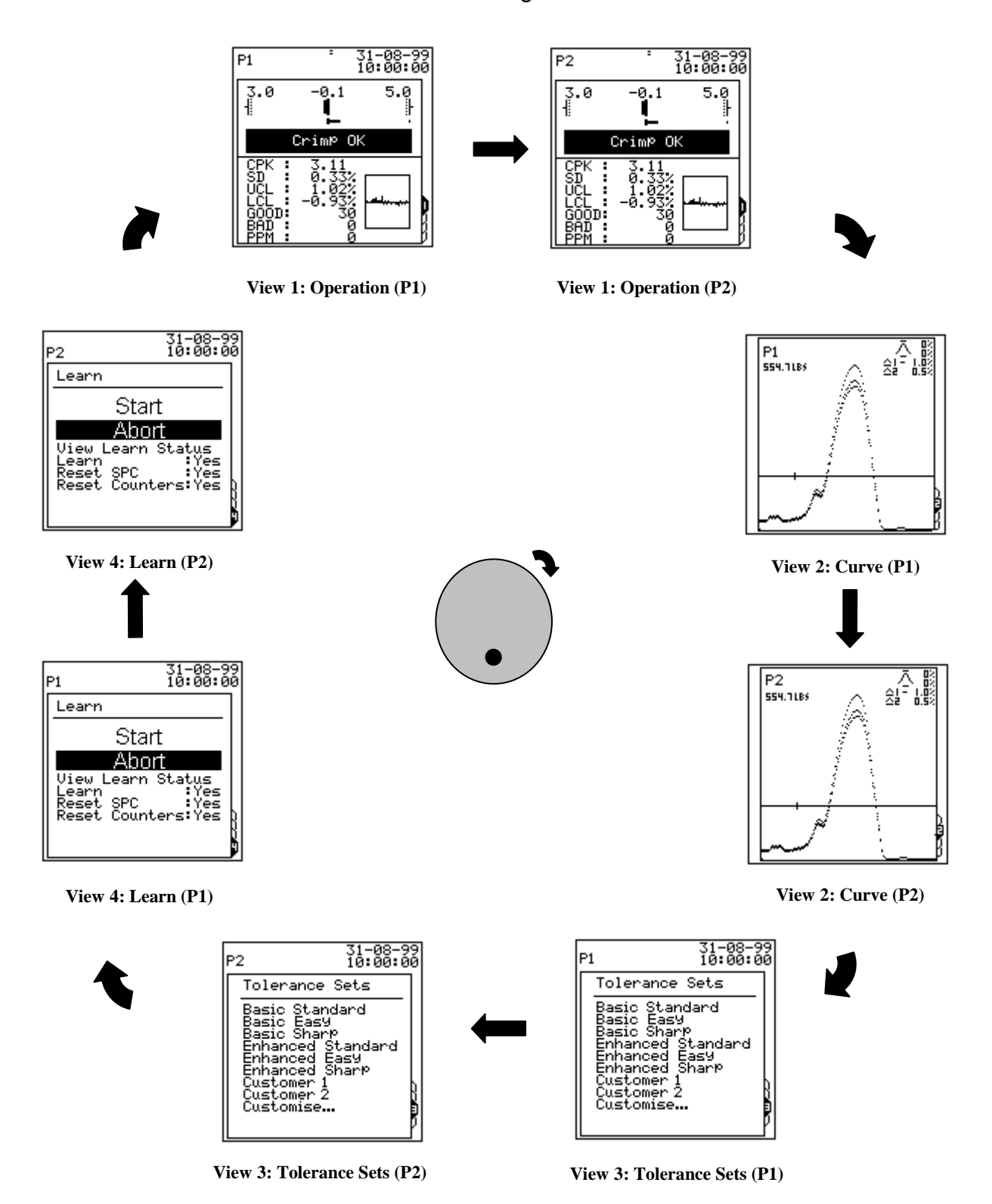

### **2 CH VIEW**

Rotating the  $\blacktriangleright$  knob in the clockwise direction, the side-tab shows the user the current viewing mask, viewing sequence will start from View1 then followed by View2 -> View3 -> View4->View5 and back to View1 again.

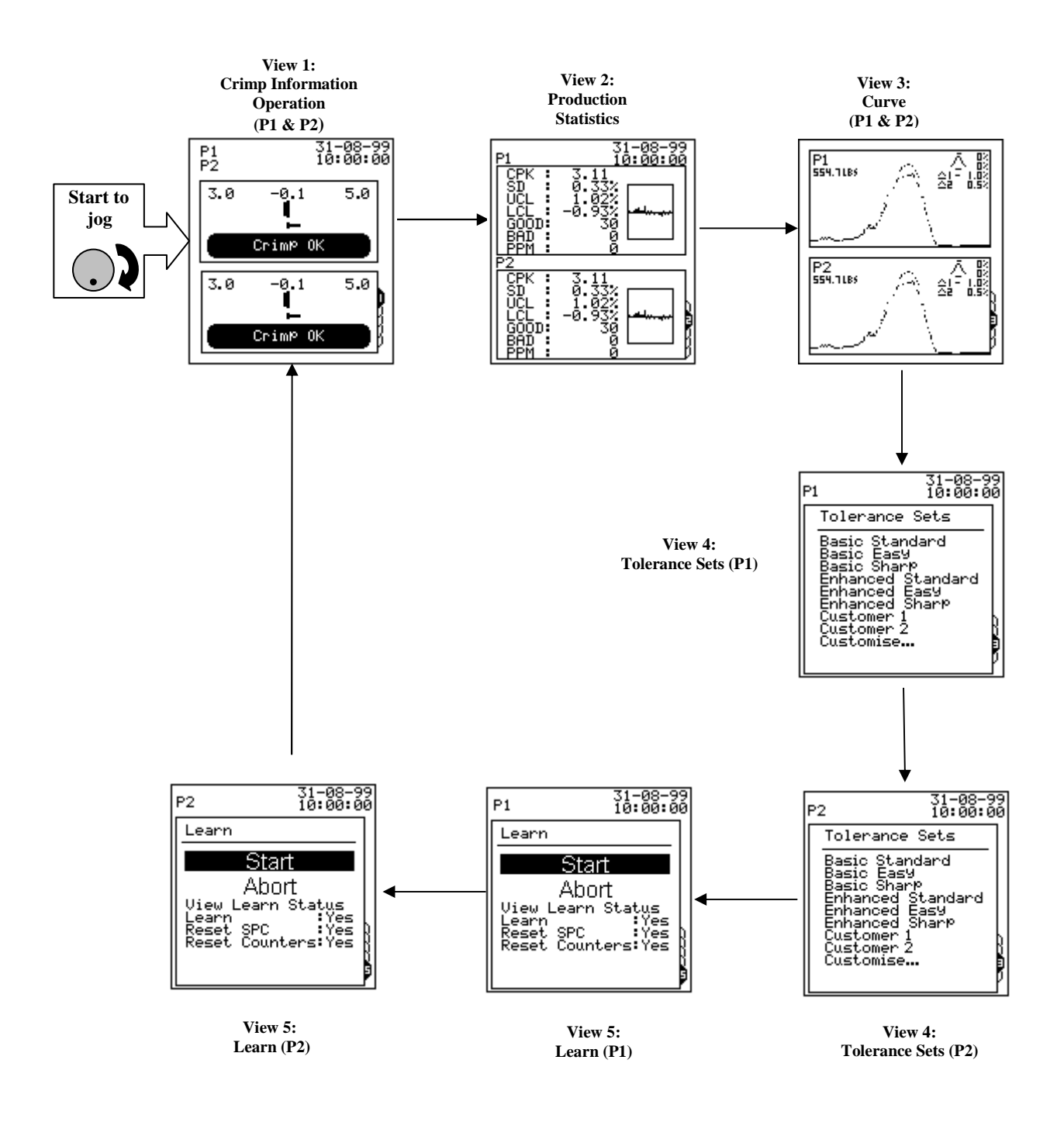

#### **1.4.2 Editing a Parameter**

This section shows how to use the Jog shuttle  $\bigcirc$ , Enter  $\bigvee$  and Esc  $\bigtimes$  keys to change the parameters of the Crimp Quality Monitor.

For example, to change the Positive Area Tolerance, ATOL+, use the jog shuttle

to navigate the Tolerance Sets menu and press enter **14**. The first item "Basic Standard" in the Tolerance Set menu will be highlighted. Then, turn the jog shuttle

to select "Customise..." and press enter  $\blacksquare$ . The Tolerance menu will be

displayed. Use the jog shuttle  $\searrow$  to select the ATOL+ field and press enter  $\searrow$  to go to the editing mode. A blinking cursor appears as shown in the figure below, indicating that a change can now be made.

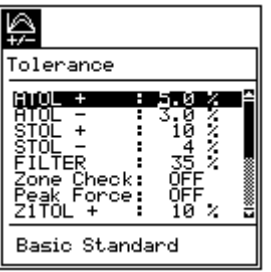

Use the jog shuttle  $\blacktriangleright$  to adjust the desired numerical value and press enter  $\blacktriangleright$ once to confirm the value selected.

If the parameter has a decimal part, the blinking cursor then appears at the decimal part of the ATOL+ as shown below. Use the jog shuttle  $\bullet$  to adjust to the desired

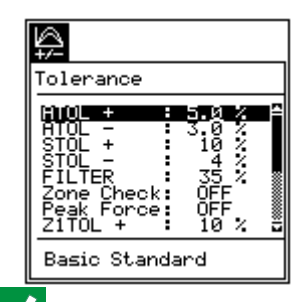

decimal value and press enter  $\blacksquare$  to confirm the selection.

To exit the Tolerance menu and apply the changes, press escape **once.** In order

to restore the existing value without changing, press escape  $\blacksquare$  once while the blinking cursor is present. The changes will be aborted.

# **1.5 Security Features**

The SL Starlite system allows the user to set different access levels for accessing to different settings of the system.

Users are able to choose Password Access, infoTOUCH or Dongle Access as their preferred security option.

### **1.5.1 Password Access**

When using the **Password Access as the Security Feature**, the user is required to login as an authorised user prior to change the settings of the Crimp Quality Monitor System.

For example, if user would like to change the parameters in the Default Tolerance

Settings, upon pressing enter  $\blacksquare$  once, the following mask appears.

To login, select unlock  $\Box$  as highlighted and press enter  $\Box$  once. The following mask appears displaying the available Operator Levels.

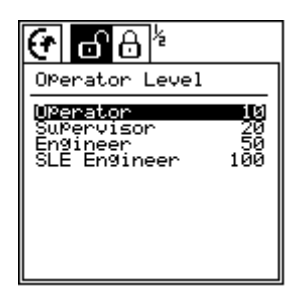

Select the required Operator Level and press enter  $\blacksquare$  once to confirm. The following message appears prompting for the access password.

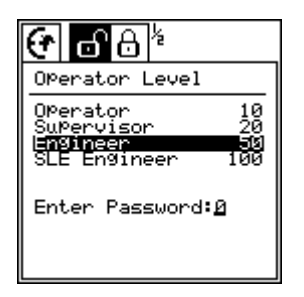

Then, key in the access Password required for the selected Operator Level and press enter **o** once to confirm. Upon successful login, the following message appears and the information of the login user is displayed as shown.

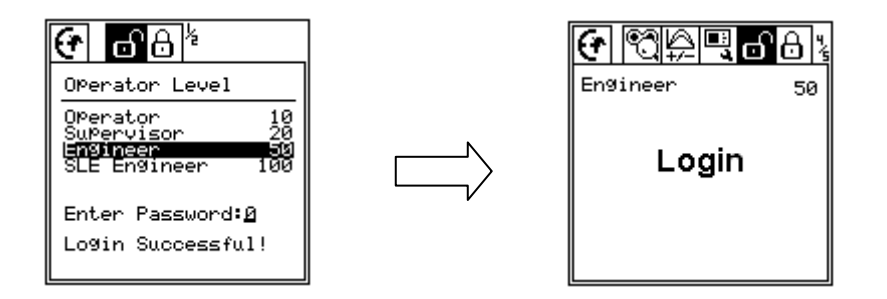

The Default Tolerance settings are now accessible.

Once the required Default Tolerance settings had been set, it is advisable for the user to logout to prevent any unauthorised user from making changes to the system settings.

To logout, select lock  $\bigoplus$  as highlighted and press enter  $\blacksquare$  once to confirm.

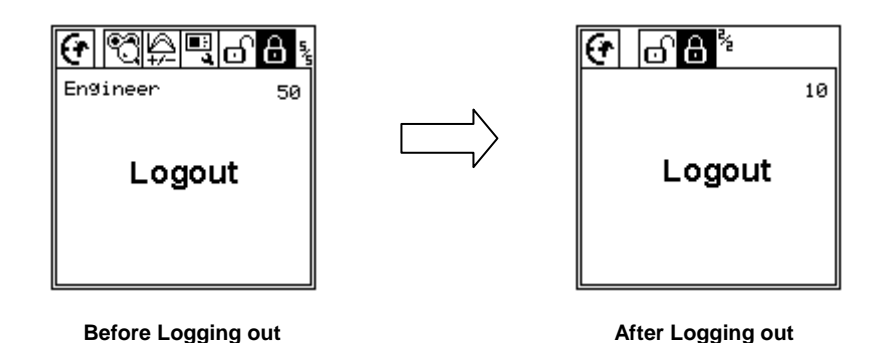

### **1.5.2 InfoTOUCH/Dongle Access**

The two types of Authentication devices available are the **Touch Probe** and the **Dongle**. Refer to Programming Guide ~ System Setup ~ infoTOUCH on how to enable authentication option.

If the Authentication option is enabled, an Authentication device is required in order to gain access to the settings of the Crimp Quality Monitor system.

For example, if user would like to change the Default Tolerance settings, upon

pressing enter  $\sum$  once, the following mask appears.

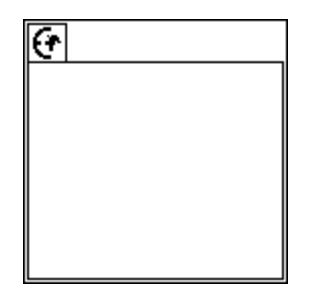

When the **Touch Probe is used as the Authentication Device**, in order to enter the Default Tolerances, use the Touch Probe that is connected to the RS232 port of the SL Starlite system, to touch the iButton with the entitled access level to access the Default Tolerances.

The Touch Probe can be released from the iButton once a Welcome message appears on the display.

When the **Dongle is used as the Authentication Device**, in order to enter the Default Tolerances, insert the Dongle to the RS232 port of the SL Starlite system.

The following mask appears indicating the Default Tolerances mask is now accessible.

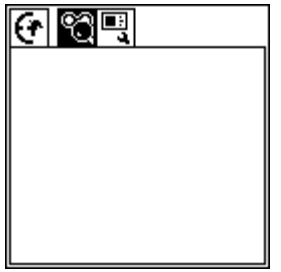

# **2. Operation Guide**

# **2.1 Operation Mode**

When the power is switched on, the system displays the company logo for three seconds before entering the operation mode.

### **2.1.1 Operation View**

At the operation mode, the operation mask appears.

The following operation mask displays the crimp details and the production statistics for 2 crimp presses (P1 & P2) connected directly to the system respectively, with the tolerance of the crimp force determined by the Upper and Lower Tolerance.

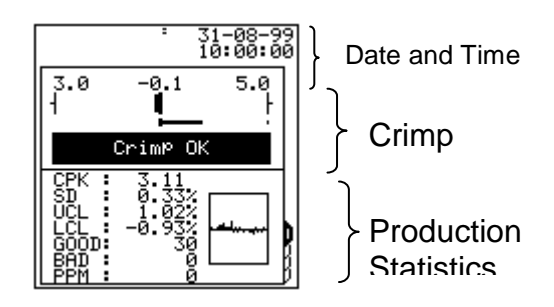

If 2-CH View is selected, it will be able to display the crimp details and the production statistics of both the crimp presses.

To view the display of **2-Channel View** in Operation View, refer to Starlite System Set-up (Changing the Viewing Options).

### **Crimp Information**

The detailed information of each crimp is displayed in the operation mask.

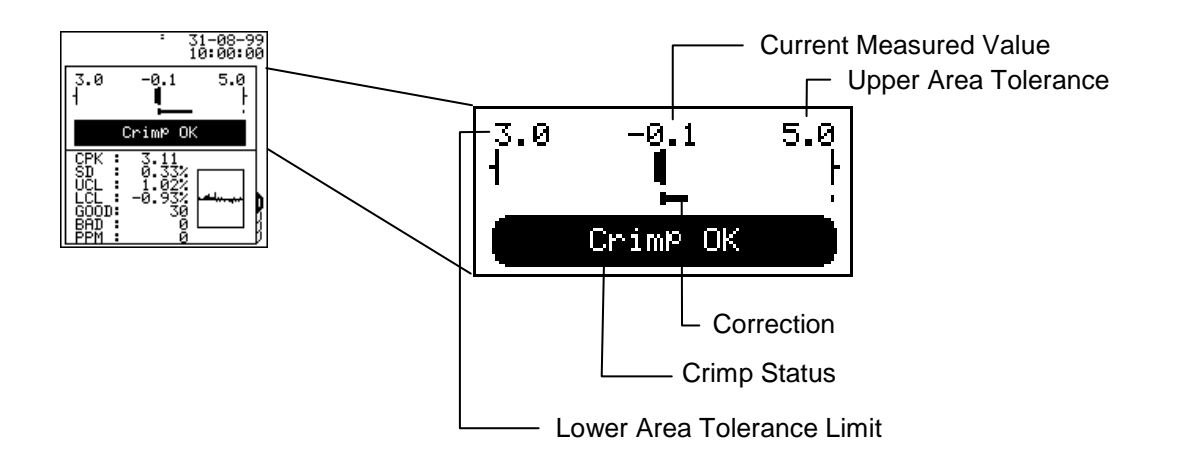

### **Statistics**

The statistics of the crimping process is evaluated in real time and displayed as shown below.

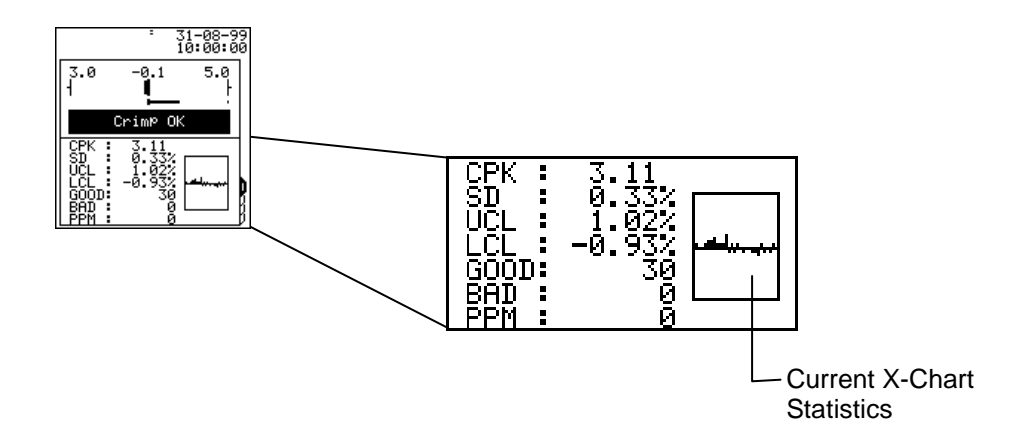

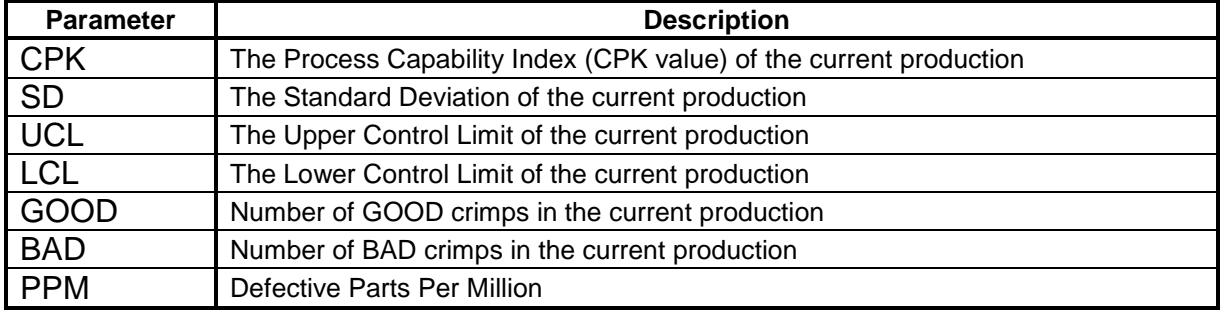

### **Date and Time**

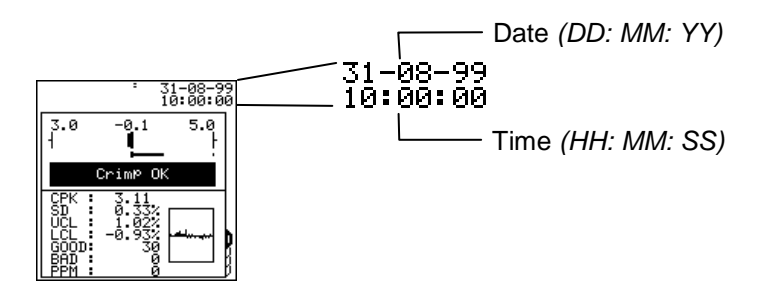

To change the date and time, please refer to the section Programming Guide  $\sim$ System Setup ~ Date & Time.

### **2.1.2 Curve View**

In addition to the crimp information and the SPC data, the force curve of the current crimp process for crimp presses P1 followed by P2, known as the **Last Curve**, will also be displayed respectively.

In order to obtain the detailed view of the Last Curve, rotate the jog shuttle  $\bullet\bullet$  one step in the clockwise direction. The detailed view of the last curve is shown below.

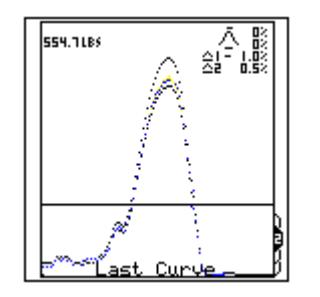

Depending on the analysis mode selected for the production process, additional information is also displayed together with the Last Curve.

In **2-Channel View**, it will be able to display the **Last Curve** of both the crimp presses.

To view the display of **2-Channel View** in Curve View, refer to **STARLITE SYSTEM SETUP** (Changing the Display Options).

**Standard Analysis Mode** is the default analysis mode used for the crimp force analysis during the production process. The curve information display for the Standard analysis mode is shown below.

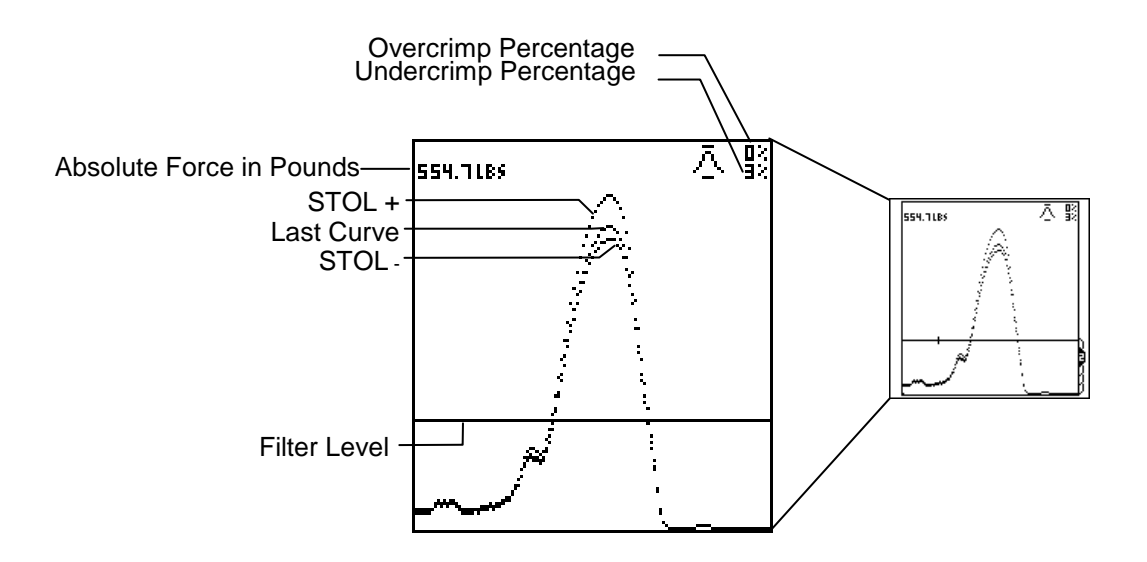

During the production process, the undercrimp and overcrimp percentages of each crimp are evaluated based on the Crimp Shape analysis method and displayed at the top right hand corner of the curve.

When the **Zone Check Mode** is enabled, in addition to the standard analysis mode, the two zones are also checked and indicated as shown below.

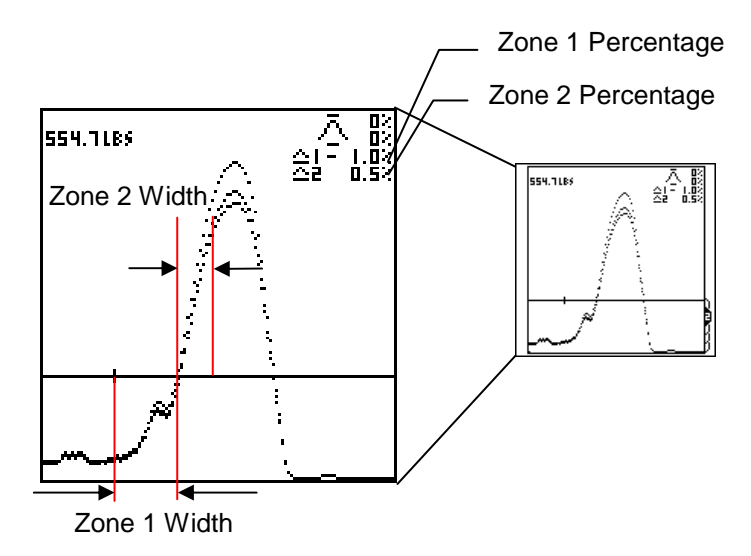

The Zone 1 and Zone 2 values shown are expressed in percentage.

When the **Speed Correction Mode** is enabled, an expansion or compression could be done to the captured force signal so as to compensate the speed variation of the crimping press.

This feature is available if Force or Proximity is chosen to be the triggering mode.

The compression or expansion ratio will be displayed only if compression or expansion occurs. They are shown below.

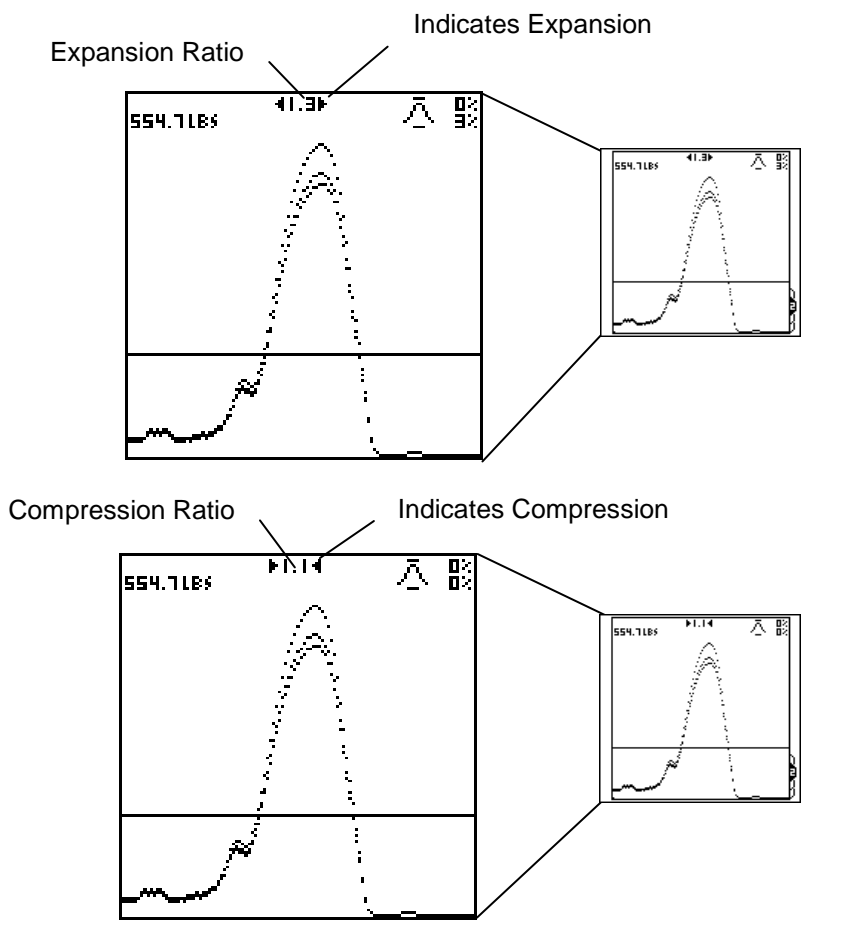

### **2.1.3 Curve Compare View**

The Curve Compare view provides the viewing of the Reference curve such that a comparison can be made between the Reference curve and the Last Curve.

This feature is especially useful upon detecting a bad crimp and when it is required to compare the Reference curve with the Last curve of a bad crimp.

The Curve Compare feature is available at both the Operation and Curve view in the Operation mode.

To view the Reference curve, press escape  $\sum$  once and the reference curve is shown below.

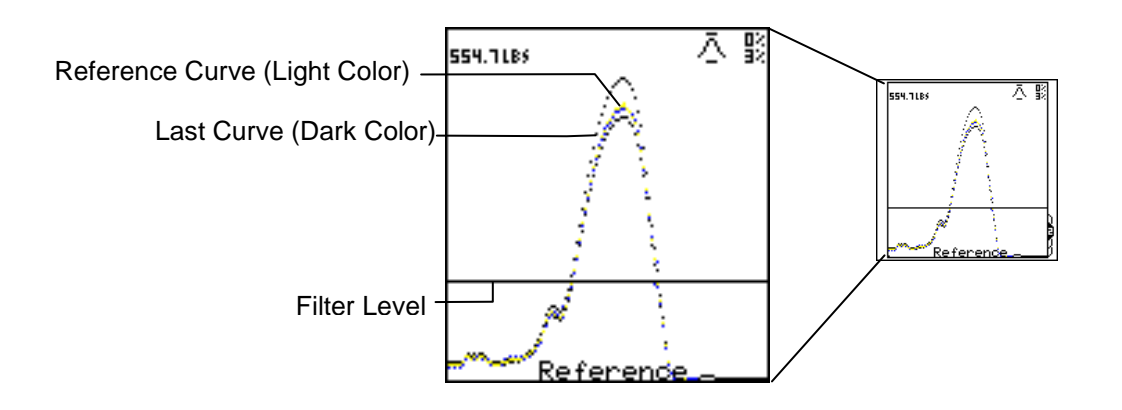

The normal operation mask is restored after the Reference curve is displayed for three seconds.

Alternatively, to return to Operation mode, press enter  $\blacksquare$  once.

To view the Last Curve, press escape  $\sum$  once followed by rotating the jog shuttle

 one step in the clockwise or counter-clockwise direction. The Last Curve will be displayed as shown below.

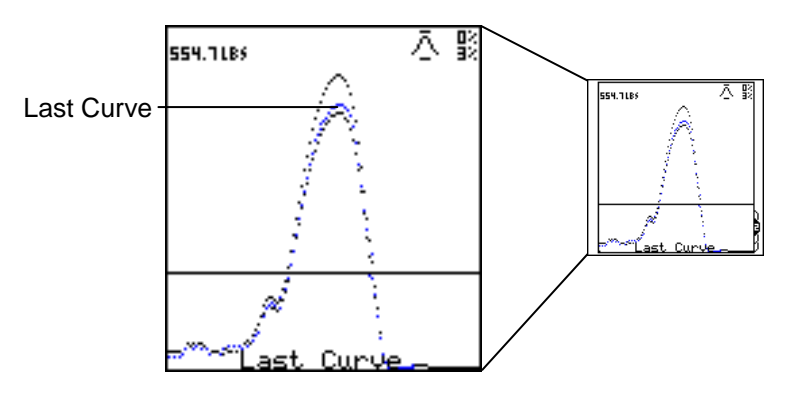

To toggle between the Last Curve and the Reference Curve view, rotate the jog shuttle one step in the clockwise or counter-clockwise direction.

### **NOTE:**

Depending on the Display Options settings (see Programming Guide ~ System Setup  $\sim$  Display Options), the Reference curve will be superimposed onto the last curve if the Always Show Sig option is activated, else only the Reference curve will be shown.

### **2.1.4 Resetting an Error**

During operation, if an error occurs, an error message will be displayed on the SL Starlite system.

For example, if a Zone 1 error is detected during operation, it will be displayed as shown below.

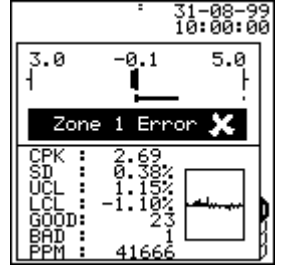

If the Crimp Quality Monitor system is being programmed to stop at every fault detected, the STOP output relay will be opened to stop the crimping press or the automatic cutting machine. To run the production again, the error occurred in the press needs to be reset.

If Authentication is enabled, resetting of the error depends on the setting of the Access Control option (see Programming Guide ~ System Setup ~ Access Control) and Device Type selected (see Programming Guide  $\sim$  System Setup  $\sim$  infoTouch), the error can be reset by the following ways:

If using **Password** or **Touch Probe** for Authentication purpose, when the access level to reset error during operation is equivalent to the Default Access Level setting,

press enter  $\blacksquare$  once to reset the error occurred.

When the access level to reset error during operation is greater than the Default Access Level setting:

For **password** users, the user has to login at an Operator Level of the specified

access level or higher to reset the error. Then press enter  $\blacksquare$  once to reset the error occurred.

For **Touch Probe** users, use the probe to touch the iButton with the specified access level or higher to reset the error.

If using **Dongle** for Authentication purpose, insert the Dongle in the RS232 port and

press enter  $\blacksquare$  once to reset the error and the production will resume.

NOTE: To run the production, errors of both presses **MUST** be reset.

# **2.2 Tolerance Sets**

The Tolerance Sets feature provides pre-programmed sets of tolerance values that are adopted for quality control in the current production.

It should be noted that:

This set of tolerance values is made applicable to the current production.

Once a LEARN is performed, if Existing Tolerance Mode is used, the working Tolerance will remain the same.

(see Programming Guide ~ Parameter Setup ~ Default Tolerance)

There are 8 Tolerance Sets available, of which 6 have already been pre-defined for immediate use. However, each of the 8 Tolerance Sets can still be modified and renamed by the user.

If the user is at P1 display, the system will always prompt whether to apply changes

to P2 as well. Jog the to select **Y (Yes)** or **N (No)** and press **once to confirm** selection.

If the user is at P2 display, the changes will only apply to P2.

To select and activate one of the tolerance sets, use the jog shuttle and press

enter **X**. The selection will be shown by "\*" as shown in the figure.

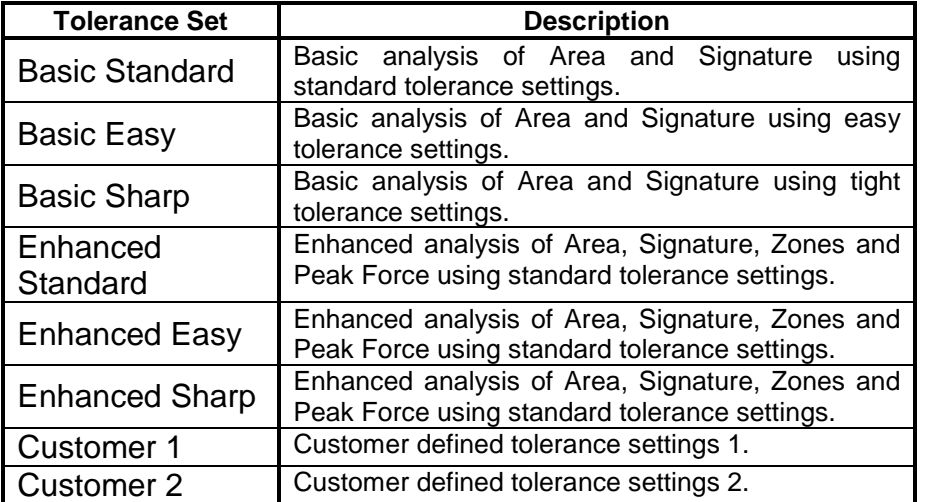

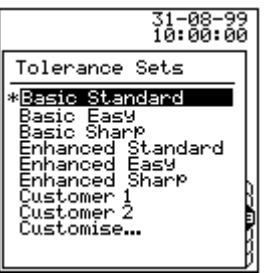

To make changes to the tolerance for the current production, select "Customise…"

using the jog shuttle  $\sim$  and enter  $\sim$  . Tolerance mask will appear as shown below.

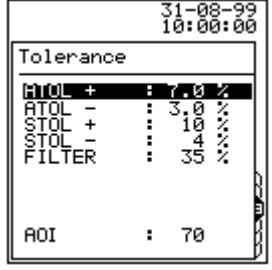

Select the parameter using the jog shuttle  $\bigcirc$ , Press enter  $\blacksquare$  once to access the editing mode.

The feature "Customise…" enable the user to change the value of the parameters according to the requirements of each product.

#### **Parameters of Tolerance Sets**

The Tolerance Sets mask is shown in the figure.

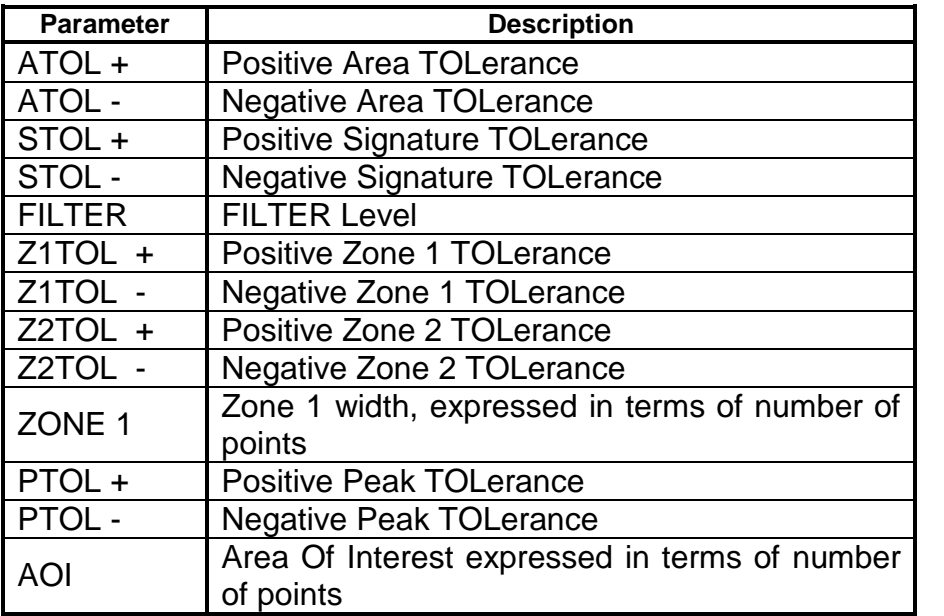

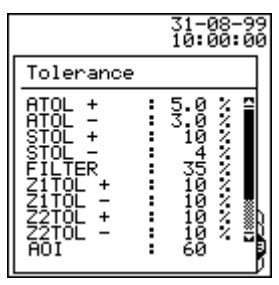

The maximum values of the tolerance parameters are limited by the User's Limits (see Programming Guide ~ Parameter Setup ~ User's Limits).

# **2.3 Learn**

To perform a Learn for the current production, set to Learn Mode as shown below and press enter  $\blacksquare$  once to enter the Learn mode.

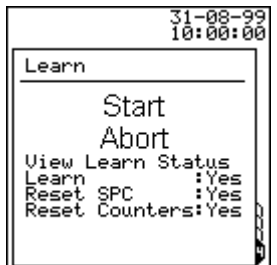

### **Options on Learn Mode**

The options available in the Learn mask are shown in the figure.

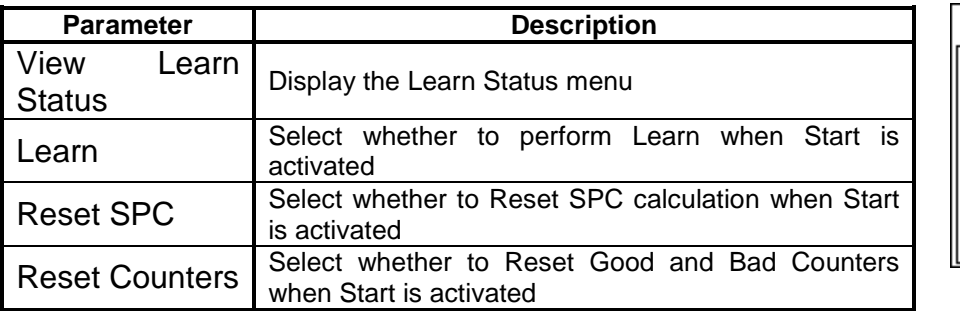

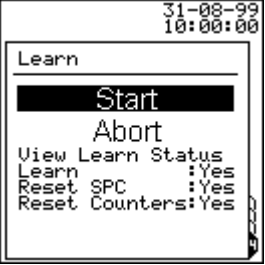

#### **Changing the Options for the Learn mode**

By default, all options in the Learn mode are activated.

To perform a Learn without resetting the present SPC data, make sure that the **Yes** field of the Reset SPC option is highlighted.

Press enter **once to toggle to No** in order to deactivate the Reset SPC option as shown below.

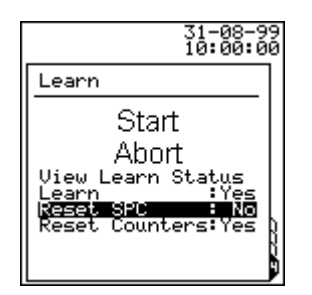

Similar steps can be taken to deactivate the Reset Counters option.

Performing a Learn without resetting the SPC data and the Good and Bad counters, allows a Learn process to be performed in the midst of a production.

Once the Learn process is completed, the collection of SPC data and the counting of the Good and Bad counters continue from their respective values accumulated before the Learn is conducted.

To reset the SPC data or the Good and Bad crimps counters for the production, while

a Learn process is not required, select the LEARN option. Press enter  $\blacksquare$  once to deactivate the LEARN option.

After the required option is selected, go to the START position and press enter once to apply the required Learn option.

If the user is at P1 display, the system will always prompt whether to apply to P2 as well.

Jog the to select **Y (Yes)** or **N (No)** and press **once to confirm selection.** 

If the user is at P2 display, the changes will only apply to P2.

#### **Performing a Learn**

Once the Learn option is applied to the Crimp Quality Monitor, the Learn process is carried out and the Learn status of each Crimp Quality Monitor is updated online as shown in the figure.

To view individual learn status for the required presses, jog the  $\bullet$  knob.

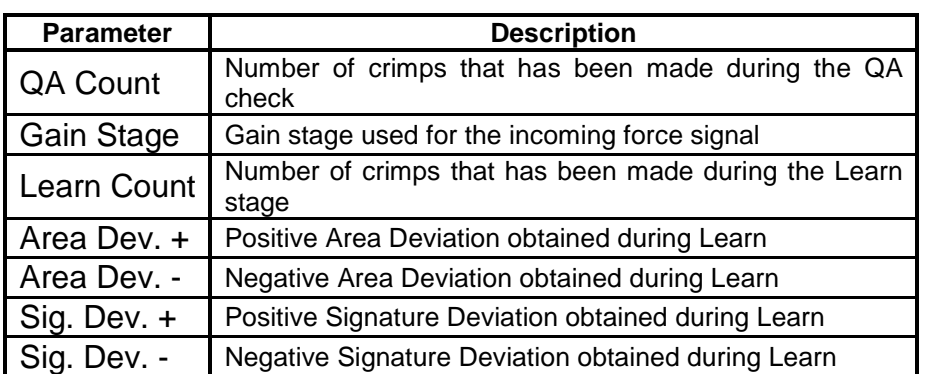

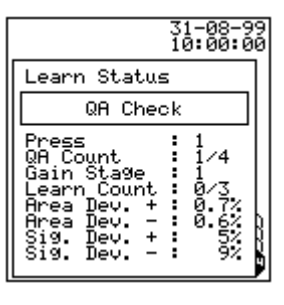

Once Learn is completed, press enter  $\blacksquare$  once to return to Operation mode view. If no buttons are pressed within three seconds upon Learn completion, the mask automatically changes back to the Operation mode view.

### **Skipping the QA Check Stage**

During the QA Check stage of the Learning process, to skip the QA Check stage,

press enter **once and the following mask appears as shown below.** 

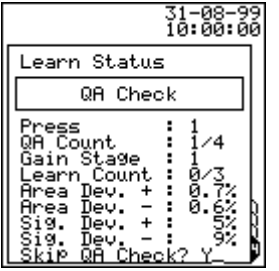

Select Y (Yes) or N (No) and press enter  $\blacksquare$  to confirm selection. To abort the QA Check Skip action, press escape  $\sum$  once.

#### **Aborting a Learn**

To abort Learn, return to the Learn Mode mask as shown below, select ABORT and press enter **once to confirm aborting process.** 

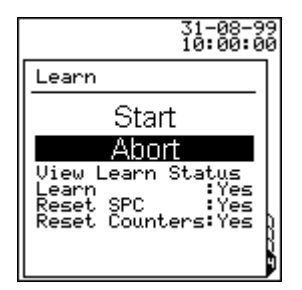

**NOTE:** The previous reference will be restored if the Learn process is aborted.

# **3. Programming Guide**

# **3.1 Parameters Setup**

To make changes to the settings of the System Parameters press enter  $\blacksquare$  once to enter the programming mode and select Para. Setup  $\Box$  as shown below.

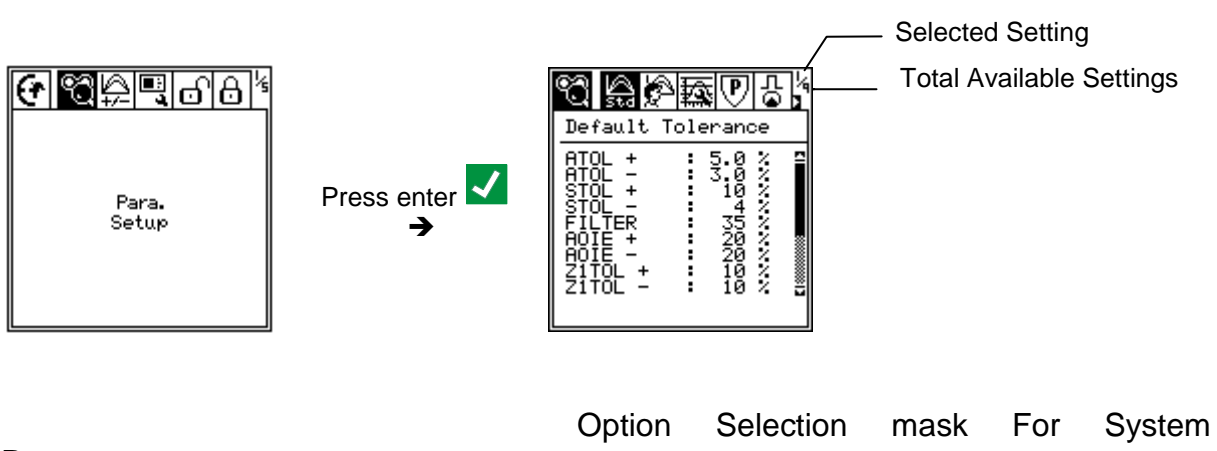

**Parameters** 

# **3.1.1 Default Tolerance Settings**

To change the Default Tolerance settings, select default tolerance  $\mathbb{R}$  as highlighted.

Press enter  $\blacksquare$  once to access the parameters in the Default Tolerance Settings. The first field of Default Tolerance will be highlighted as shown below.

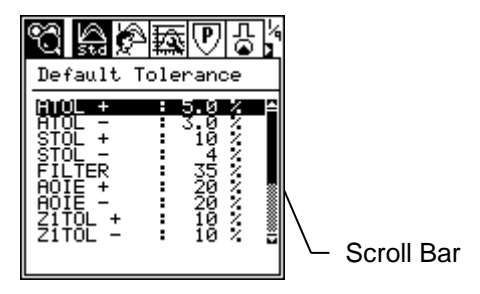

The Default Tolerance settings provide a default set of working tolerances that is used for quality assurance purposes in the production after a Learn is performed.

To view all fields for the Default Tolerance settings, select the desired field. The scroll bar moves indicating the position of the field currently highlighted.

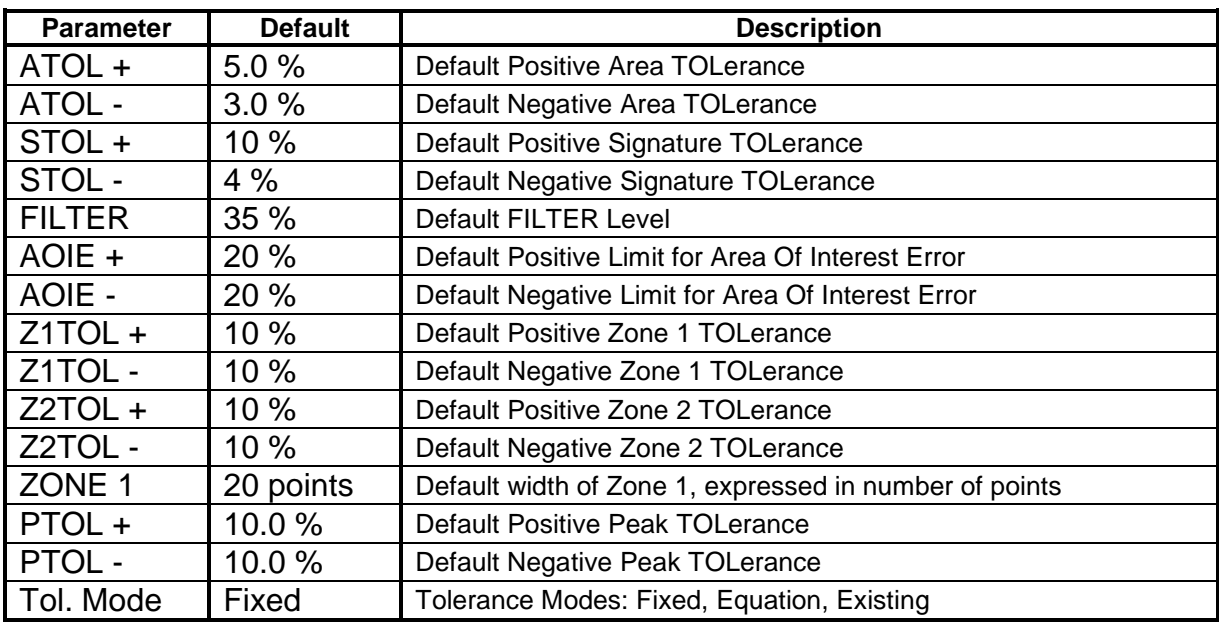

By default, the Mode is selected to be Fixed.

In this mode, the tolerance of the process is controlled based on the default ATOL± and STOL± values set in the ATOL± and STOL± fields.

If the Mode selected is Equation, the tolerance of the process is controlled using the following formulae:

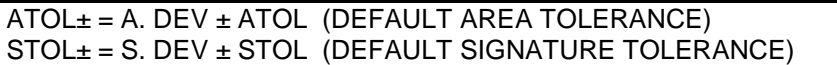

If Existing tolerance Mode is selected, the current working tolerance will always be used even when a new learn is performed.

### **3.1.2 User's Limits Settings**

The User's Limits settings specify the maximum adjustable limits allowed for the set of fields found in Working Tolerance being set-up by the operators.

To change the values for the User's Limits, select user's limits  $\Box$  as highlighted.

Press enter **once so that the first field of the User's Limit will be highlighted as** shown in the figure.

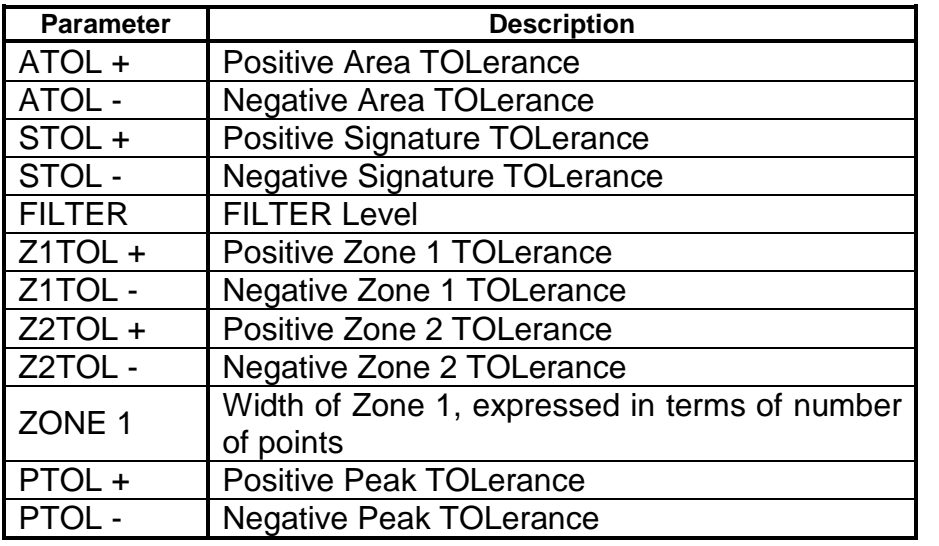

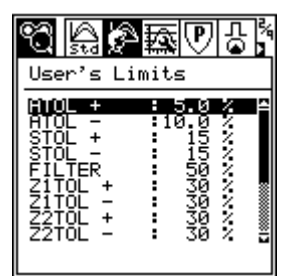

### **3.1.3 Learn Settings**

To make changes to the Learn settings, select learn settings  $\overline{\mathbb{R}}$  as highlighted. Press enter **once to access the fields in the Learn Settings. The first field will be** highlighted as shown in the figure.

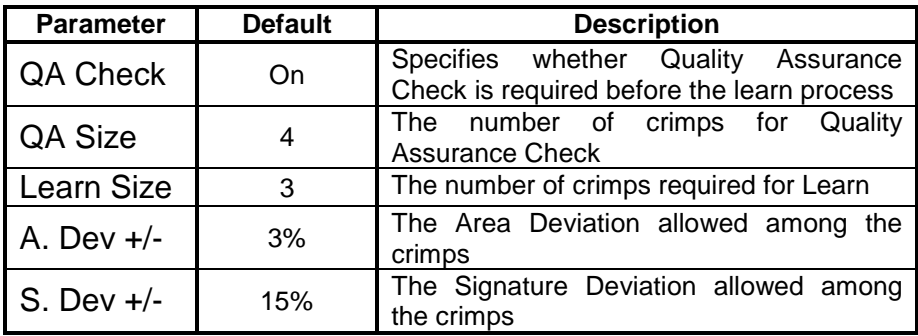

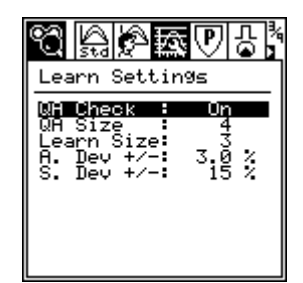

### **3.1.4 Protection Settings**

The Protection settings specify the actions that are to be taken when an error occurs. To make changes to the Protection settings, select protection  $\boxed{\mathbb{D}}$  as highlighted and

press enter  $\blacksquare$  once to access to the fields of the Protection settings.

The first field of the Protection settings is highlighted as shown in the figure.

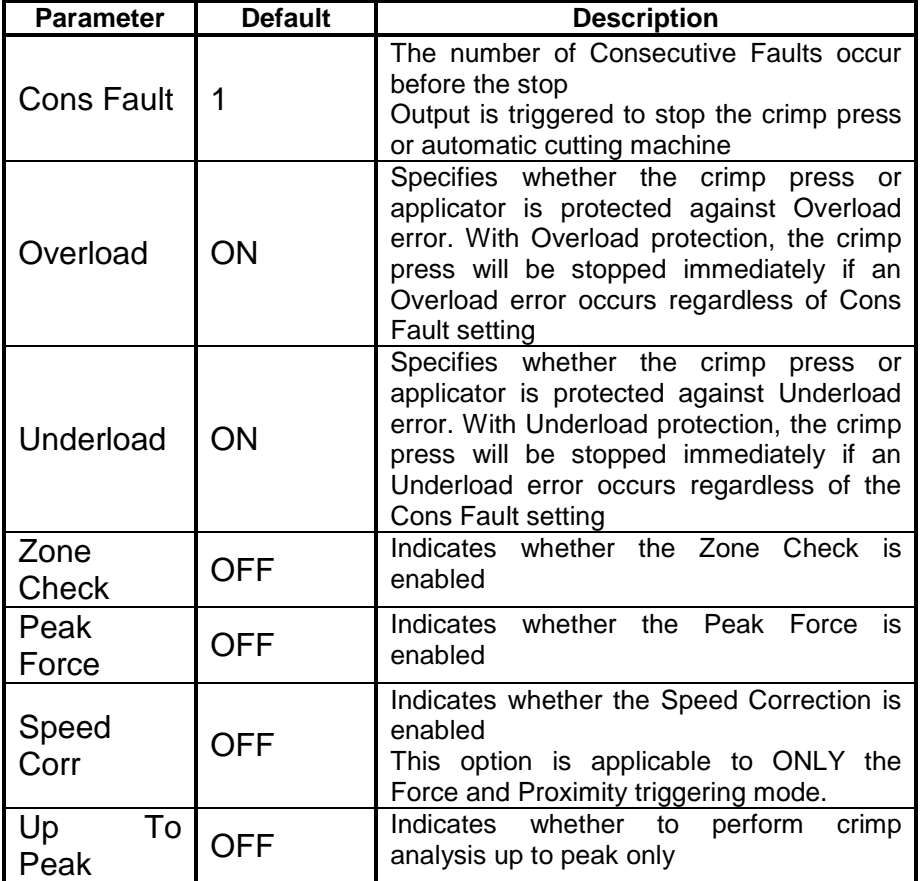

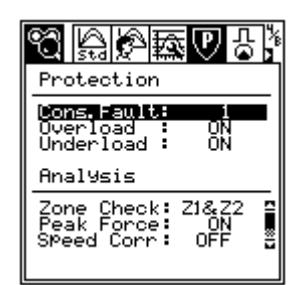

# **3.1.5 Trigger Settings**

To make changes to the Trigger settings, select trigger  $\boxed{4}$  as highlighted and press enter  $\blacksquare$  once to access the fields in Trigger settings.

The first field of the Trigger option will be highlighted as shown in the figure.

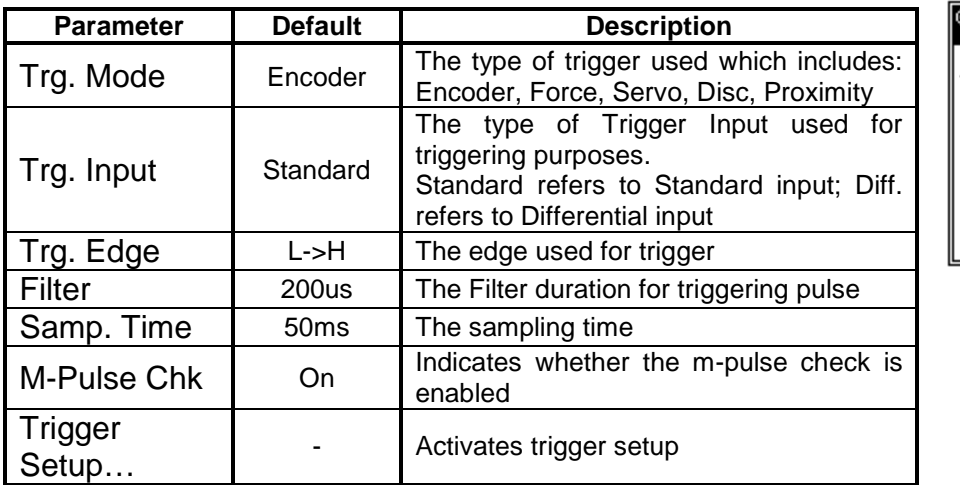

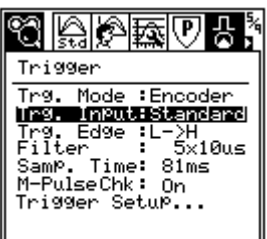

In order to change the type of trigger input, select **Trg. Input** option and press enter to select **Standard** or **Diff.** triggering. To select the type of triggering mode required, select the **Trg. Mode** field and press enter **once to select the required** triggering mode.

The required M-Pulse **Filter** value is automatically updated with the type of triggering mode selected.

### **3.1.5.1 Performing a Trigger Set-up**

To perform a Trigger set-up for the selected triggering mode, select until **Trigger Set-**

**up** is highlighted and press enter **once**.

Following is the trigger setup mask when the **Encoder** is selected as the trigger mode.

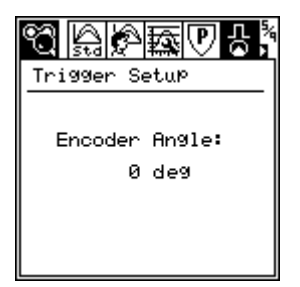

At the Trigger Set-up mode, the triggering edge of the Encoder is automatically detected. Auto-detection of the triggering edge is available for both the Servo and Disc triggering modes.

To verify that the Encoder is properly installed, make a crimp at the selected press, the encoder angle of the current crimp press will be displayed. The encoder angle gives the top stop position of the press. This angle should be about 0 degrees with a tolerance  $\pm$  10 degrees.

Adjust the encoder **in the direction of** the crimping motion if the desired encoder angle is not obtained. To verify whether the encoder is correctly positioned, make a crimp again after the encoder adjustments have been done and observe the displayed angle.

To exit Trigger Set-up, press escape **X** once.

Following is the trigger setup mask when the **Disc** is selected as the trigger mode.

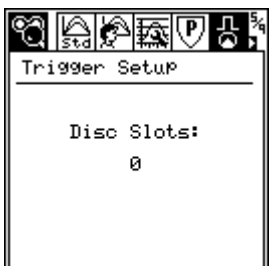

To perform a trigger set-up for the Disc, make a crimp at the selected press, the number of disc slots will be displayed. The ideal number of disc slots obtained should be 110 or 115, to enable correct capturing of the force signals. If the desired disc slots not obtained, please consult SLE Engineers for advice.

To exit Trigger Set-up, press escape **X** once.

Following is the trigger setup mask when the **Servo** is selected as the trigger mode.

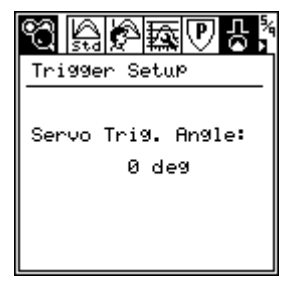

This trigger set-up designed specially for the servo encoder installed in Megomat APE300 press.

To perform a trigger set-up for the Servo, make a crimp at the selected press, the servo triggering angle of the current crimp will be displayed. The correct servo triggering angle is 90 degrees. If the incorrect servo triggering is obtained, please consult SLE Engineers for advice.

To exit Trigger Set-up, press escape  $\Box$  once.

Following is the trigger setup mask when the **Proximity** is selected as the trigger mode.

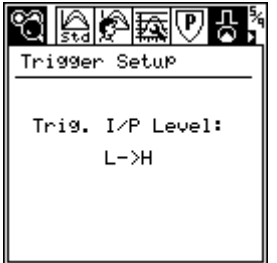

Here, the **Trig. I/P Level (Triggering Input Level)** of Proximity is detected. Once the triggering input level is obtained, the trigger set-up is completed.

To exit Trigger Set-up, press escape **X** once.

The **Force** option can be used as a triggering mode when there is no trigger connected to the Crimp Quality Monitors.

Sampling of the incoming force signal begins once the force signal is detected.

**NO** trigger set-up is required if the **Force** is selected as the triggering mode.

### **3.1.6 Sorting Output Settings**

The Sorting Output settings specify the behaviour of the sorting output for good and bad crimps. To make changes to the Sorting Output settings, select sorting output  $\boxtimes$ 

as highlighted. Press enter  $\blacksquare$  once and the first field of the Sorting Output will be highlighted as shown in the figure.

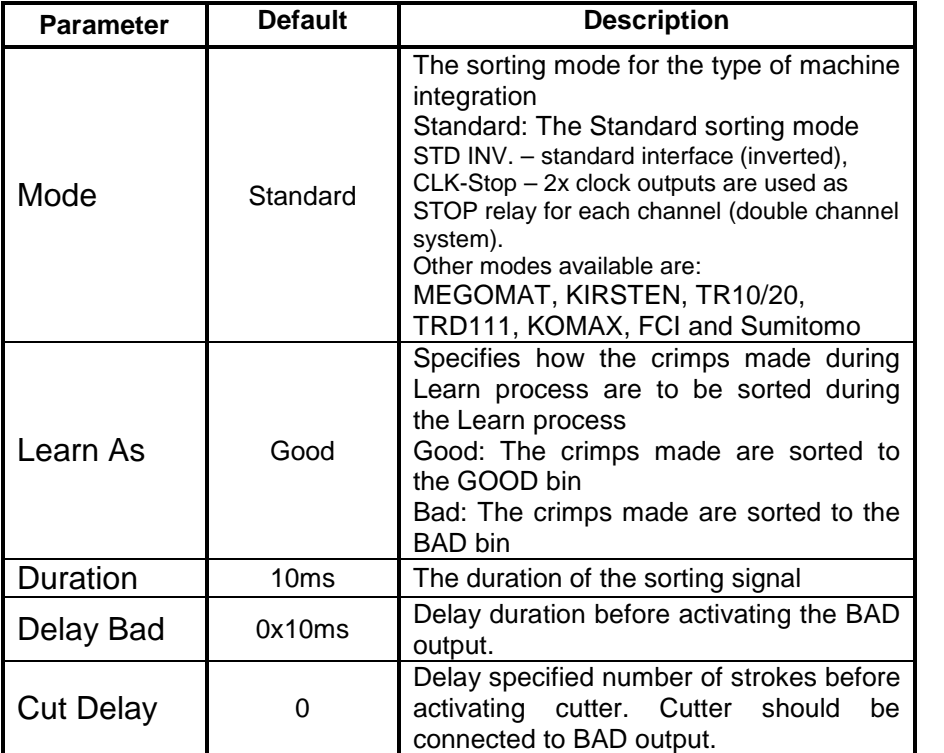

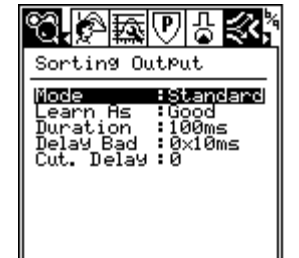

# **3.1.7 Control Settings**

To make changes to the Control settings, select correction  $\mathbb{R}$  as highlighted.

### **3.1.7.1 Correction Settings**

Press enter  $\blacksquare$  once to access the option in Control Settings. The first field of Correction option will be highlighted as shown in the figure.

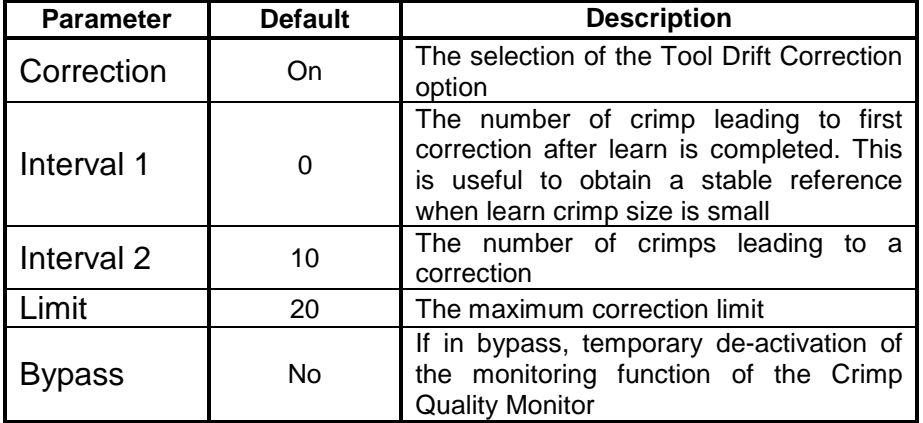

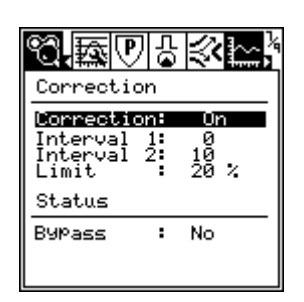

#### **3.1.7.2 Status Settings**

The Status option determines whether the status of the Crimp Quality Monitor connected to the selected crimp press.

To change the Status option, select until the field of the Status is highlighted as shown below.

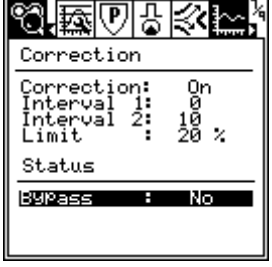

Temporary de-activation of the monitoring function of the Crimp Quality Monitor can be achieved by setting the Crimp Quality Monitor to **Bypass** mode.

To edit the **Bypass** option, select until the required field is highlighted. Press enter

to toggle between the **Yes** and **No** selections.

### **3.1.8 SPC Settings**

During the production process, the SPC Control settings enables adaptive tolerance control using the UCL and LCL obtained from the statistical process computation.

To make changes to the SPC Control settings, select SPC  $\mathbb{H}$  as highlighted. Press

enter **once and the first field of the SPC** is highlighted as shown below.

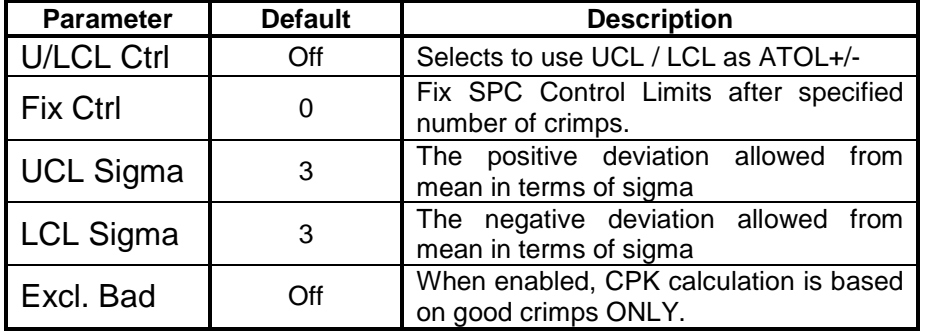

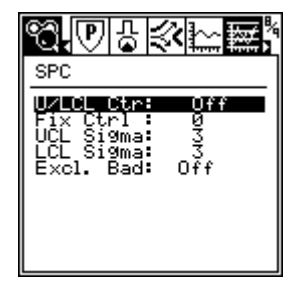

If **U/LCL Ctrl (UCL & LCL Control)** option is selected, the area evaluation of the crimping force will be **based on** the tolerance given by the UCL and LCL of the statistical process computed.

However, the values of the UCL and LCL would not be greater than the ATOL+ and ATOL- values of the Working Tolerance.

Once the SPC Control is activated, the following operation mask will appear.

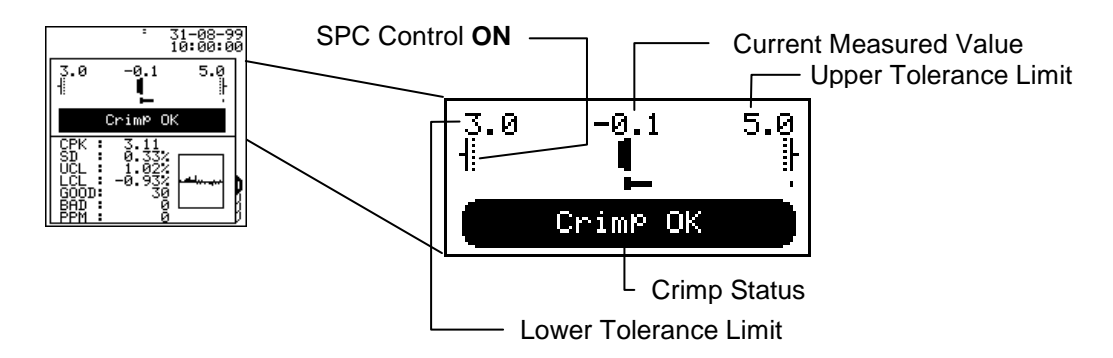

If **Fix Ctrl (SPC Control)** option is selected, the UCL and LCL values used for area evaluation will be kept constant after the number of crimps specified in the **Fix Ctrl** field occurs.

The range of the **Fix Ctrl** is between 25 and 100.

For example, suppose the Fix Ctrl is set to be 50.

This means that after 50 crimps, the UCL and LCL values obtained will be used as the tolerance values for the area evaluation of the crimping force for the rest of the production.

The acceptance region defined by the **UCL Sigma** and **LCL Sigma** values are defined as shown in Graph 1d.

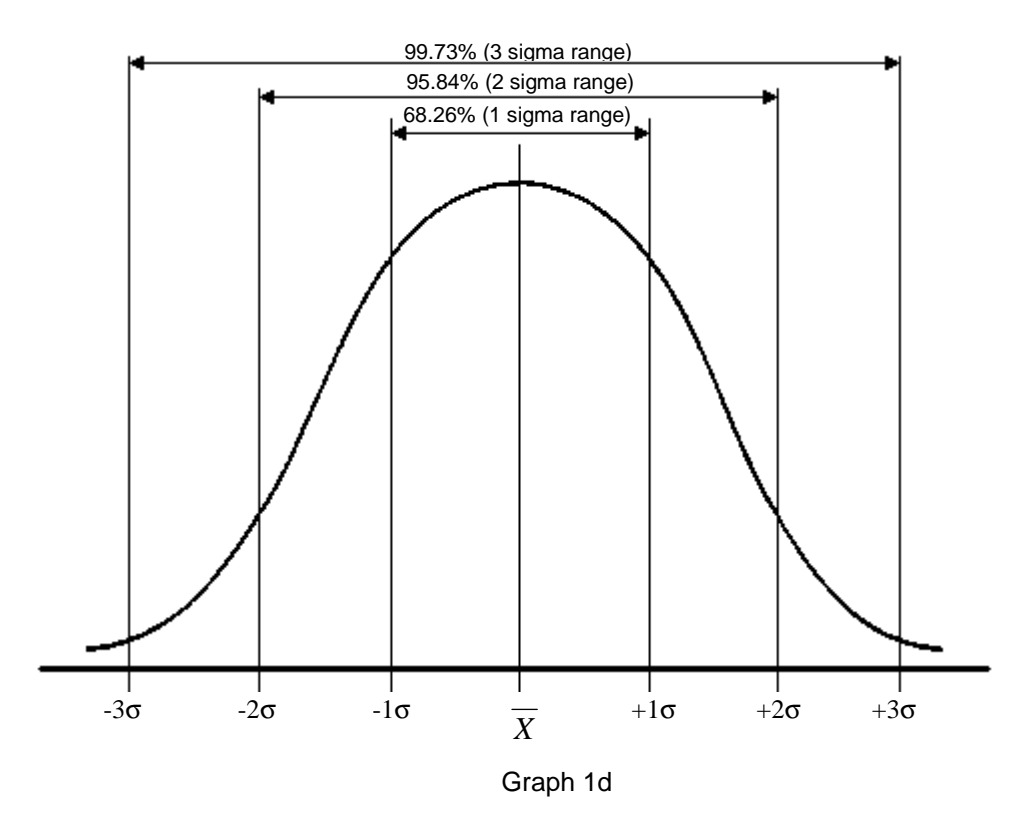

### **3.1.9 Force Sensor Settings**

To make changes to the Force Sensor settings, select sensor  $\left[\frac{11}{12}\right]$  as highlighted and

press enter **once to access to the fields in Force Sensor Settings. The first field** will be highlighted as shown in the figure.

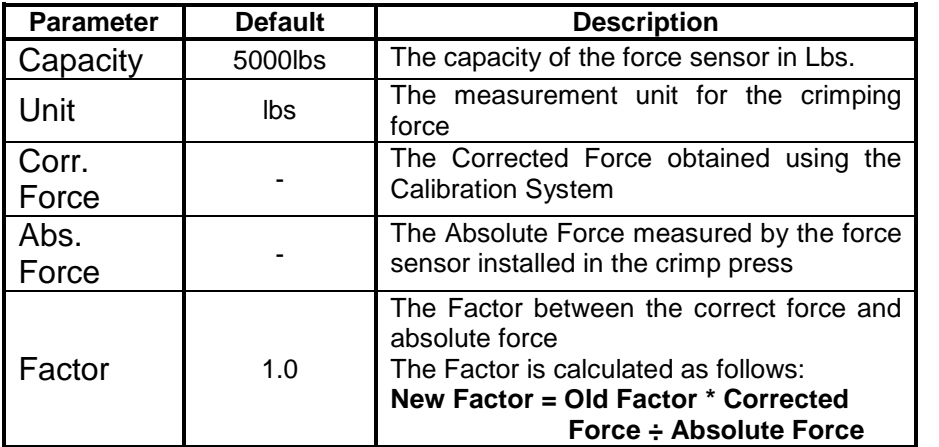

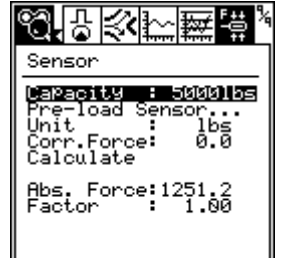

Due to the pivot construction of the baseplate where the piezo force sensor is installed, the force measured by the sensor may only be a fraction of the actual force.

Owing to the linear relationship between the actual force and the force sensed by the sensor, calibration can be done so that the absolute value of the crimping force can be evaluated.

Using the Calibration system consisting of the Calibration tool, the actual force is acquired. The Corrected Force signal reflects the absolute value of the crimping force.

Enter this force as the Corrected Force in the **Corr. Force** field.

In order to edit Corr. Force field, select until it is highlighted. Press enter **once to** enter the editing mode.

Please refer to Section 1.4.2 Editing a Parameter for information on how to edit the required field.

Rotate the jog shuttle until the **Calculate** is highlighted; press enter to compute the Correction Factor.

The **Correction Factor** is automatically updated once the calculation process is completed.

In order to edit **Unit** field, select until it is highlighted and press enter **the set of the set of the set of the set of the set of the set of the set of the set of the set of the set of the set of the set of the set of** between **Lbs**. and **N**.

The **Pre-load Sensor** option enables the pre-loading of the force sensor installed either on the Ramp or Baseplate.

To perform a pre-loading, select until the **Pre-load Sensor** is highlighted as shown below.

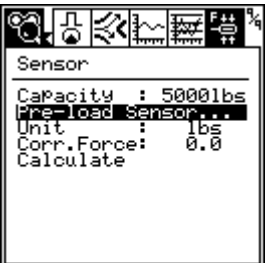

Ensure that the force sensor is free of stress or load. Unscrew any screws that might have directly or indirectly exerted any force or load on the force sensor. Then, press

enter **once to begin the pre-loading process**, the mask appears is as shown below.

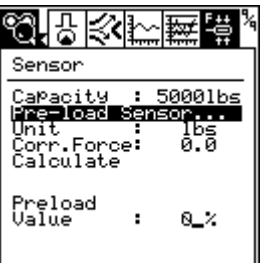

At this instant, the Crimp Quality Monitor records the current stress condition as the reference stress or load and assign a zero value to it. Any additional tension or extension force will then be recorded relatively and the relative percentage will be updated and shown on the display as the pre-load value for the sensor.

It is recommended that the force sensor be pre-loaded between 5% and 15%.

To exit the Pre-load mode, press escape **X** once.

# **3.2 Tolerance Setup**

The settings of the Tolerance setup display can be changed accordingly to suit the user's requirements.

To change the Tolerance setup settings, press enter  $\blacksquare$  once from the operation mode to enter the programming mode. Select working tolerance  $\Box$  as shown below to go to the Working Tolerance setup.

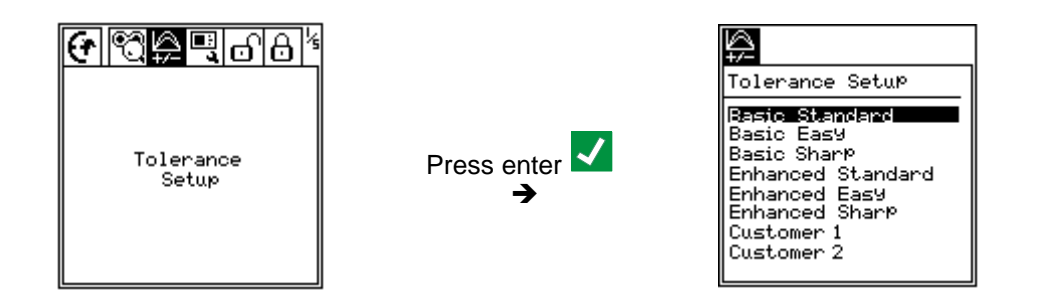

#### **Tolerance Setup mask**

Then, use the jog shuttle  $\bullet\bullet$  to select the tolerance level from the 8 given levels. Press enter  $\blacksquare$  once to go to the Tolerance mask. Use jog shuttle  $\blacksquare$  to select a parameter and press enter  $\blacksquare$  once again to go to the edit mode.

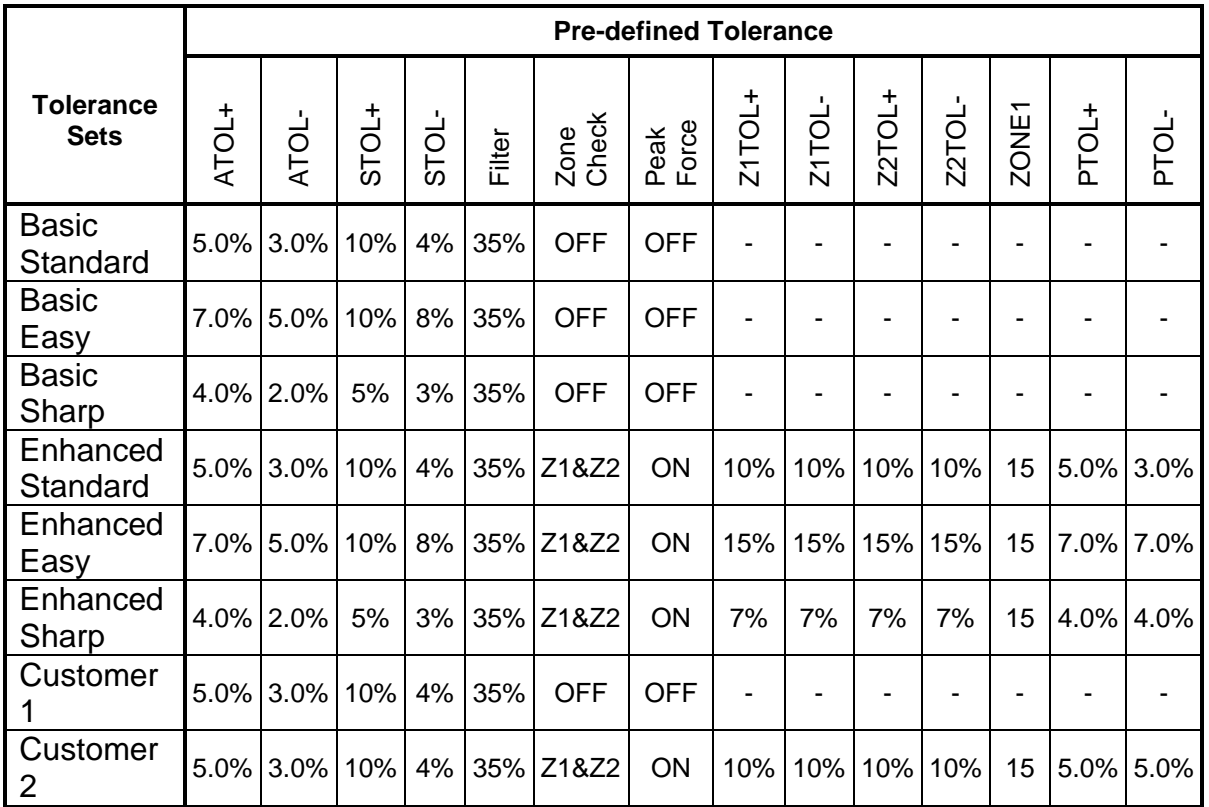

# **3.3 System Setup**

The settings of the SL Starlite display unit can be changed accordingly to best suit the needs of every user.

To change the Starlite settings, from the operation mode, press enter  $\blacksquare$  once to enter programming mode, select until Starlite setup  $\Box$  is highlighted as shown below.

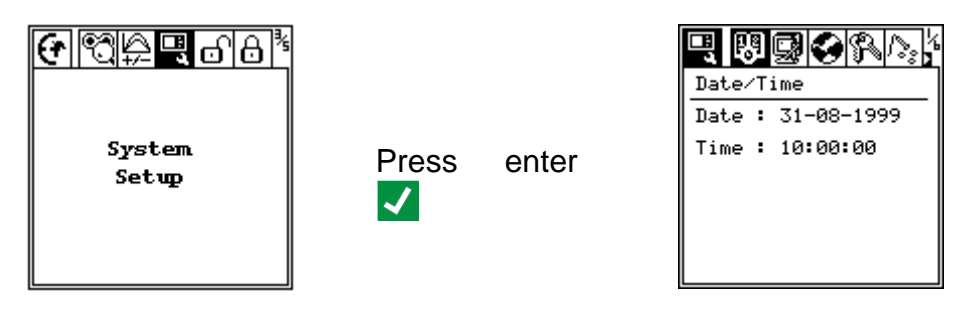

#### **Option Selection mask For Settings**

### **3.3.1 Changing the Date and Time**

In order to change the date and time of the system, select until Date/Time  $\blacksquare$  is highlighted. Then, press enter  $\blacksquare$  once to edit the date and time. (Refer to figure shown below)

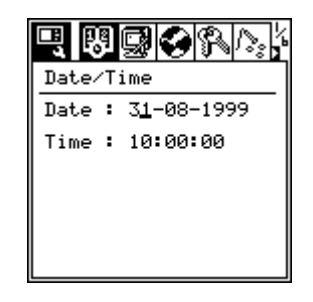

The current date is expressed as DD: MM: YY. The current time is expressed as HH:MM: SS.

To edit Date and Time, press enter  $\blacksquare$  until the blinking cursor appears at the field required for editing. Tune until the required value is obtained. To apply the changes,

press enter **V** until the Date and Time mask disappears.

To abort the changes, press escape  $\Box$  once.

# **3.3.2 Display Options**

The display options enable user to customise the curve view of the operation mask.

To change the Display Options for the system, select display options  $\blacksquare$  as

highlighted. Then, press enter  $\blacksquare$  once to confirm. The following mask appears as shown in the figure.

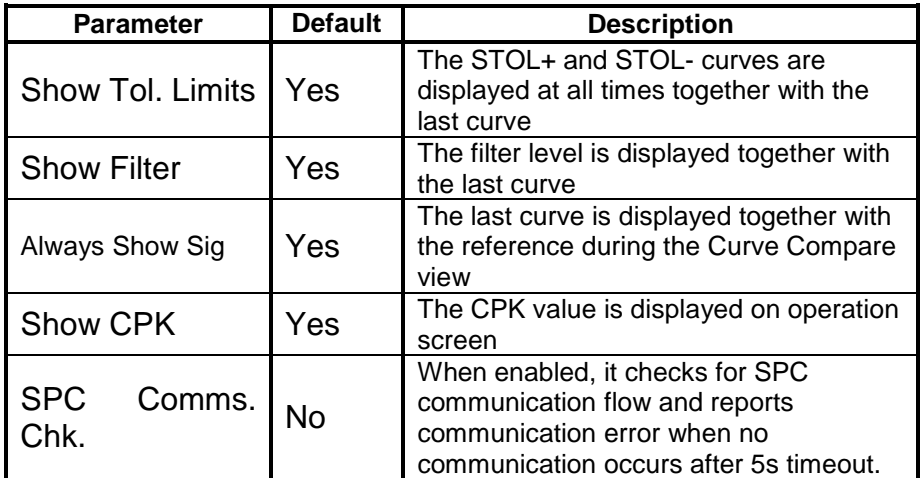

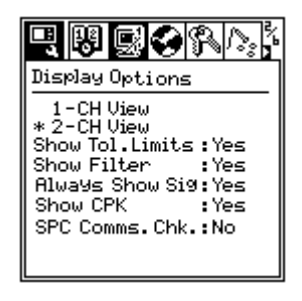

To exit from the Display Options settings, press escape **X** once.

### **3.3.3 Language Options**

To change the language options for the system, select language  $\bigotimes$  as highlighted.

Then, press enter  $\blacksquare$  once to confirm. The following mask appears as shown in the figure.

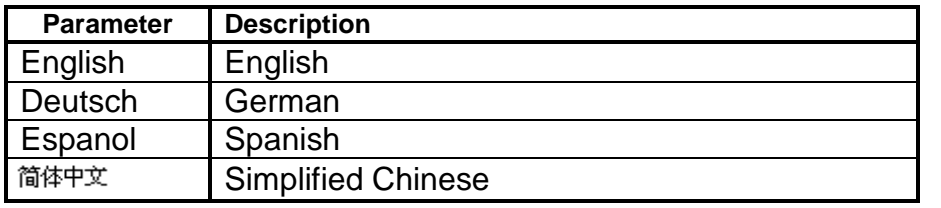

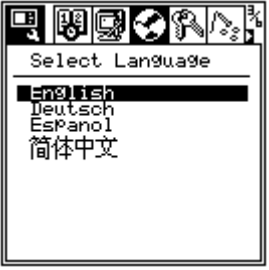

To change to the desired language, select until the required language is highlighted and press enter  $\blacksquare$  to confirm the option. To abort, press escape  $\blacksquare$  once.

### **3.3.4 Access Control**

To change the access level settings of the system, select access control  $\mathbb{R}$  as highlighted and press enter  $\blacksquare$  once to enter the following mask as shown in the figure.

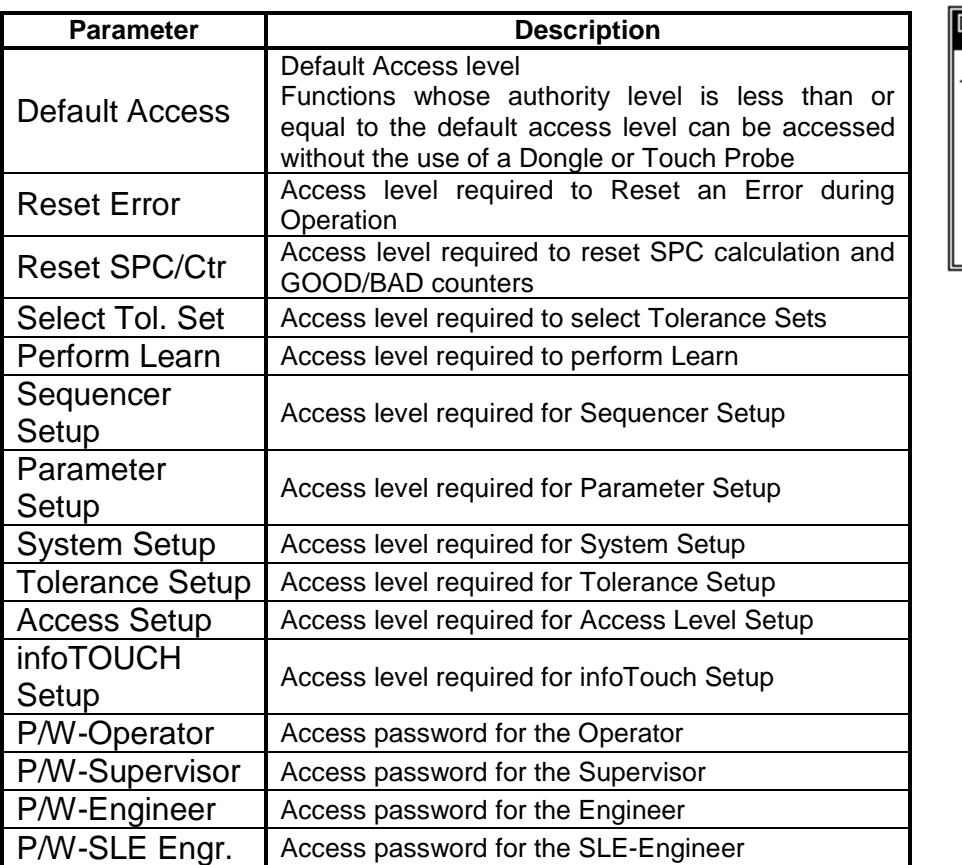

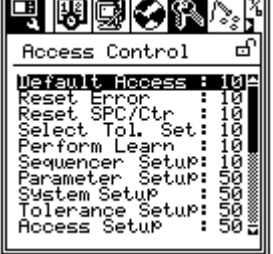

٦ı

To exit the Access Control option, press escape  $\sum$  once.

### **3.3.5 InfoTouch**

The infoTouch option describes the authentication options when the Touch Probe or Dongle is used for authentication purposes. SLE Engineers have set the required settings.

Please consult the SLE Engineers for customisation on this option.

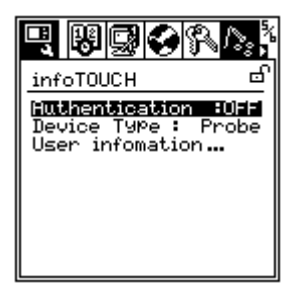

### **3.3.6 Version Information**

In order to check the versions of the Crimp Quality Monitors, select until version in the is highlighted and press enter **V** to enter the following mask as shown below.

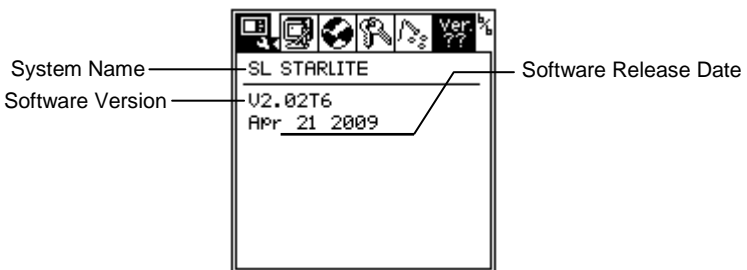

The software information for the SL Starlite is displayed.

To exit, press escape **X** once.

# Possible Error Messages

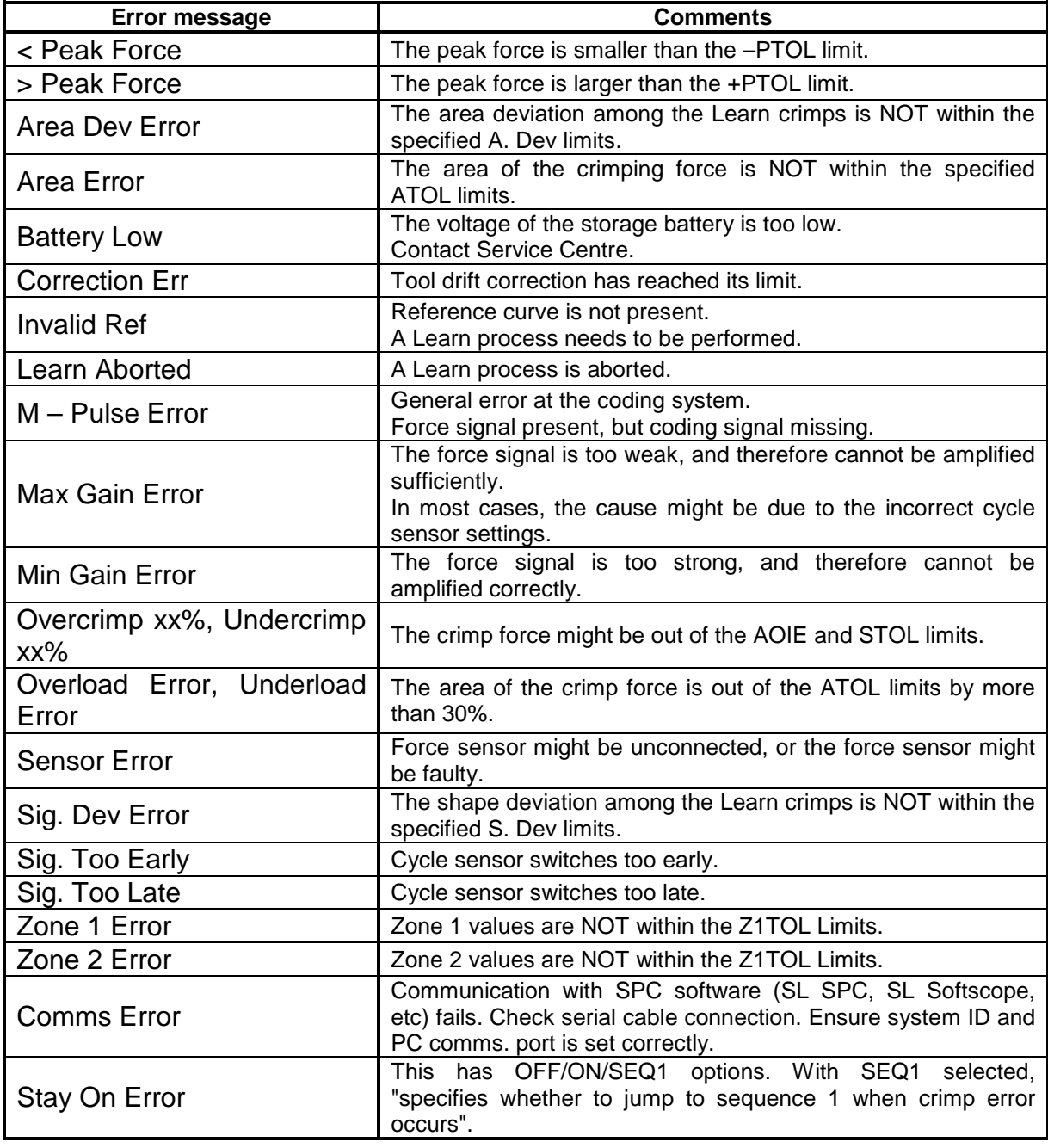

# **4. Sequencer**

The purpose of a Sequencer is to provide convenience when crimping with different wires or terminals in sequence.

Different combinations of wires and terminals will result in different force signatures. With the sequencer, it will not be necessary to perform a Learn again when switching to a different connector.

It is possible to store up to 10 sets of reference signatures and tolerances in the Sequencer.

To activate the sequencer, select the Sequencer icon from the main menu as highlighted below.

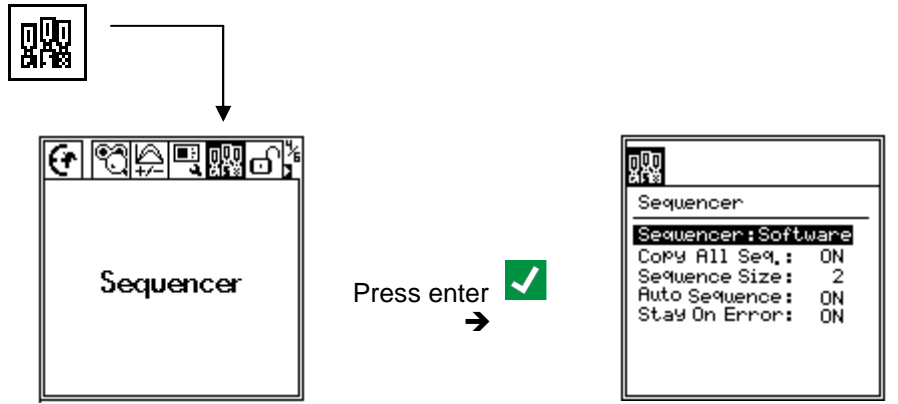

While highlighting the desired option as shown above, changes can be made by pressing enter  $\blacksquare$  once.

### **Sequencer Option**

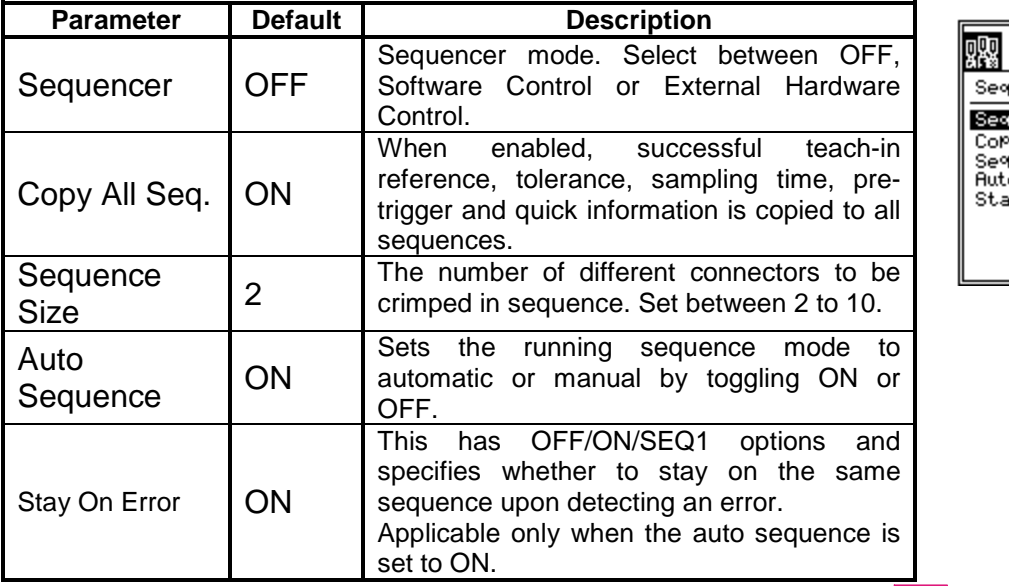

wencer wencer:Software 9 All Seg.: **ON** s .... se ...<br>Nuence Size: 2 ............<br>o Se9wence:<br>»Y On Error:  $_{0N}^{ON}$ 

Upon making changes to the Sequencer option, press escape **once to exit to the** main menu.

### **Operation Mode**

To enter the operation mode, click escape  $\blacksquare$  once. Upon entering to the operation mode, it is able to provide essential information of various connectors depending on the user's preferences. In the operation mode, the information displayed is as follows:

View 1: Operation View

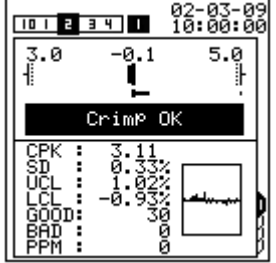

View 2: Curve View

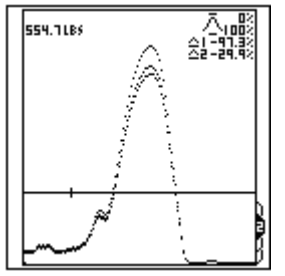

 $V$ iew 3: Tolerance Sets<br>  $\frac{1}{\ln 2}$   $\frac{1}{2}$   $\ln 2$   $\frac{1}{2}$   $\ln 2$   $\frac{1}{2}$   $\ln 2$   $\ln 2$   $\ln 2$   $\ln 2$   $\ln 2$   $\ln 2$   $\ln 2$   $\ln 2$   $\ln 2$   $\ln 2$   $\ln 2$   $\ln 2$   $\ln 2$   $\ln 2$   $\ln 2$   $\ln 2$   $\ln 2$   $\ln 2$   $\ln 2$   $\ln 2$ 

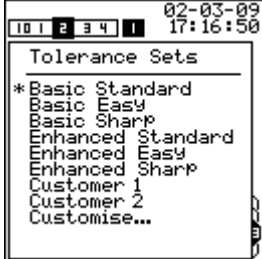

View 4: Learn

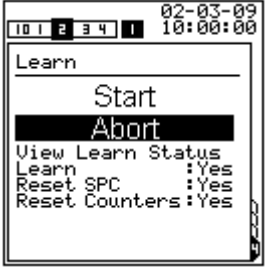

The figure shown below indicates that the Sequencer is enabled.

#### **Crimp Ok**

Active sequence  $\overline{101834}$ Next sequence

### **Error**

**TET B 3 4** Active sequence

When error occurs, the next sequence stays on error

### **Set Sequence**

The user is able to select the desired sequence by clicking escape  $\blacksquare$  once in View 1: Operation View. The cursor will blink indicating that changes can be made.

The desired sequence can be selected by using the jog shuttle  $\Box$ . Upon making

selection, press enter  $\blacksquare$  once to confirm.

If the user is at View 3, upon making changes to the desired tolerances, the system will always prompt whether to apply to **All** sequences as well. Toggle to select Y

(Yes) or N (No). Press enter  $\blacksquare$  to confirm.

# **5. EC Certificate of Conformity**

pursuant to Low Voltage Directive 2006/95/EC

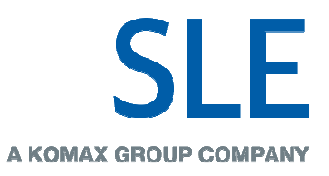

SLE quality engineering GmbH & Co. KG Josef-Buchinger-Straße 9 94481 Grafenau Germany hereby declares that the following product

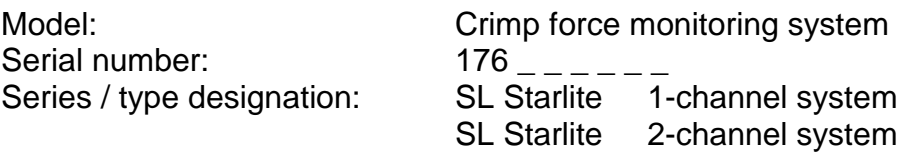

conforms to the directive(s) mentioned above, including any changes valid at the time this declaration is issued.

#### **Following harmonized standards have been applied:**

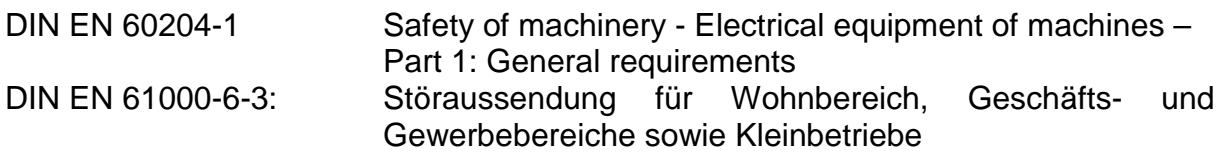

#### **Following EU directives have been applied:**

EMC-Directive 2004/108/EC RoHS-Directive 2011/65/EG

#### **Authorized person for the compilation of technical documentation**:

Manfred Friedl (CE-Manager)

Grafenau, 26<sup>th</sup> May 2014  $\frac{1}{\sqrt{2\pi}}$ 

ppa. Werner Frey products and the products of the products  $\rho$ 

Function of the undersigned: Technical Management CT

**Any constructive modifications that have impact on the technical data and the intended purpose of the devices therefore change the device, invalidate this Declaration of Conformity!**